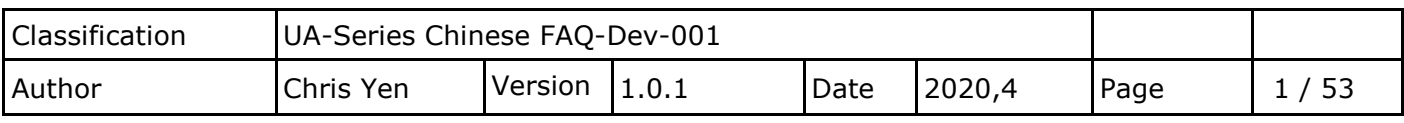

## **如何將 UA 產品採集的數據存入 SQL 後,由 InduSoft 趨勢圖呈現? (以 MS SQL 2017 Express 為例)**

泓格科技的 UA 系列產品提供了一個將 TCP/RTU 數據轉入 SQL 好用的服務,可用 SQL 來儲存設備 數據,再經由 InduSoft 來擷取資料,輕鬆管理數據庫。

因 UA 寫入的時間格式與 InduSoft 讀取格式不同, 所以在此提供 InduSoft 讀取數據的方式。

(此範例使用 UA-5231M-4GE 產品 / 作業系統 Win10 / 資料庫 MS SQL 2017 Express / DL-302 產品使 用 Modbus RTU 協定)

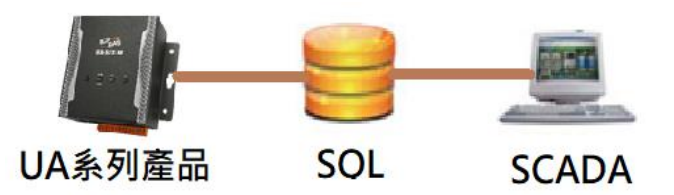

#### **1. 如何建立 MS SQL 環境?**

先至 Microsoft 官網下載程式

網址:<https://www.microsoft.com/zh-tw/download/details.aspx?id=55994>

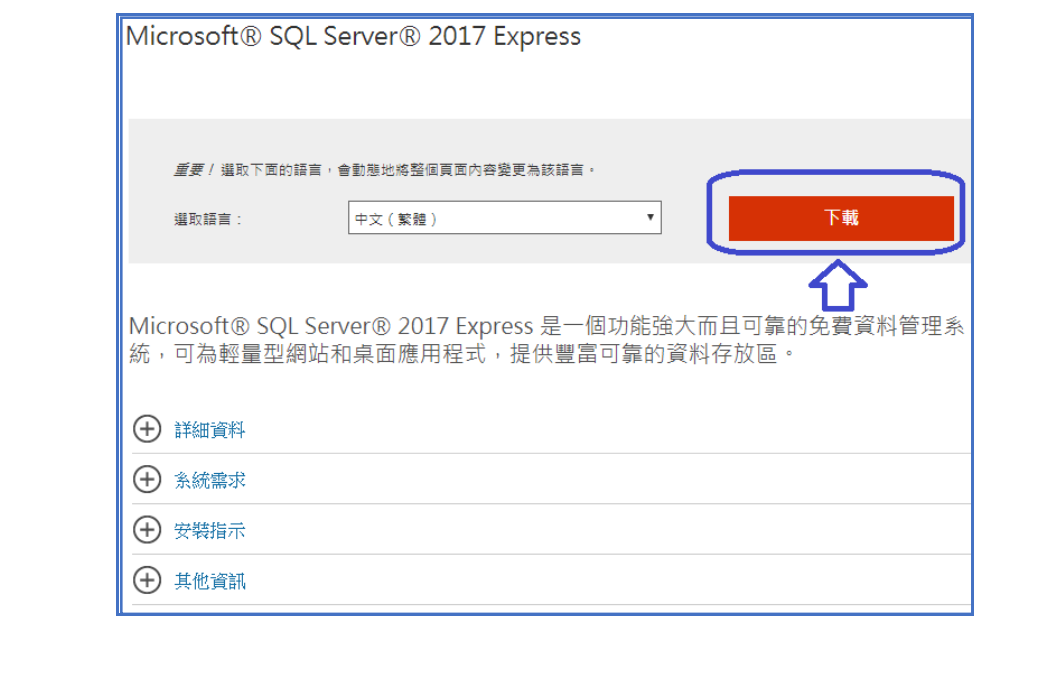

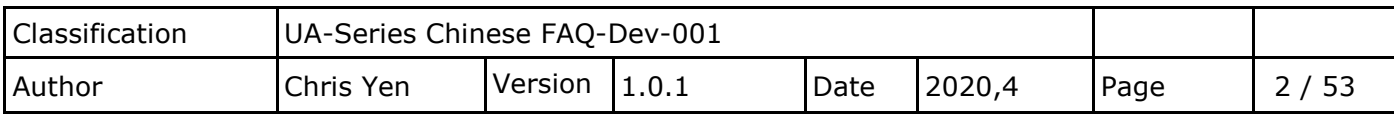

#### **1.1.SQLServer2017-SSEI-Expr 軟體安裝**

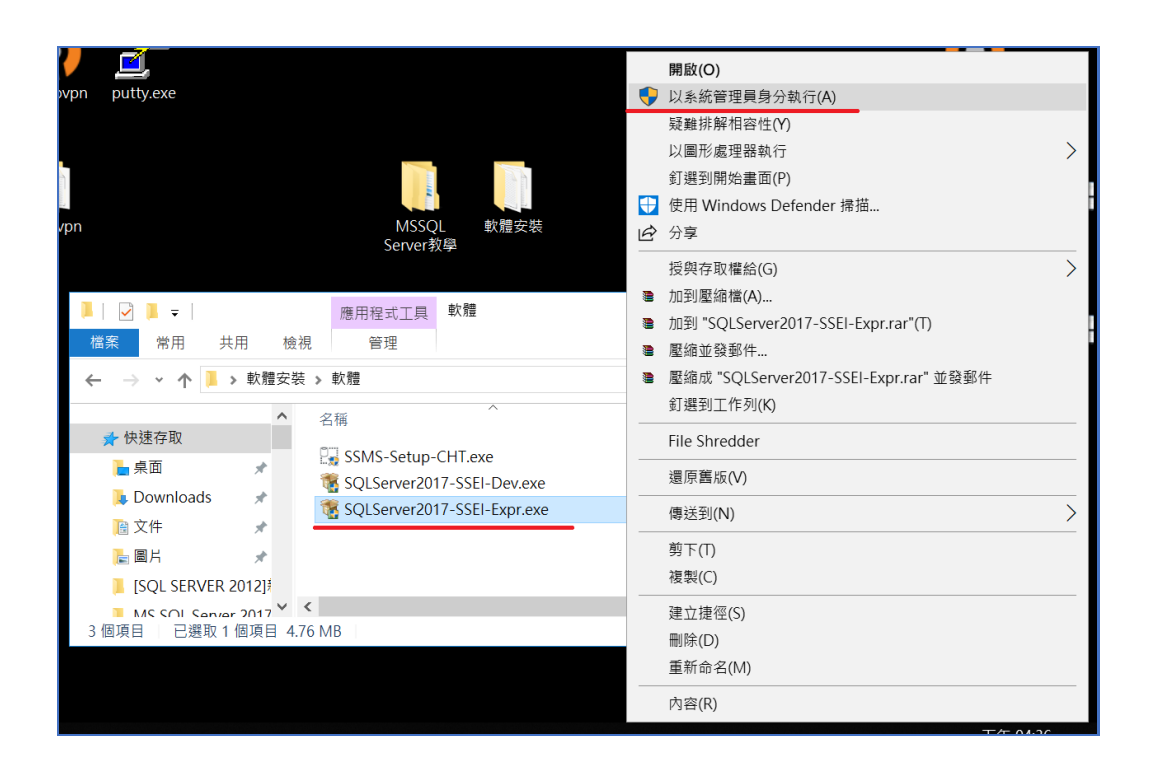

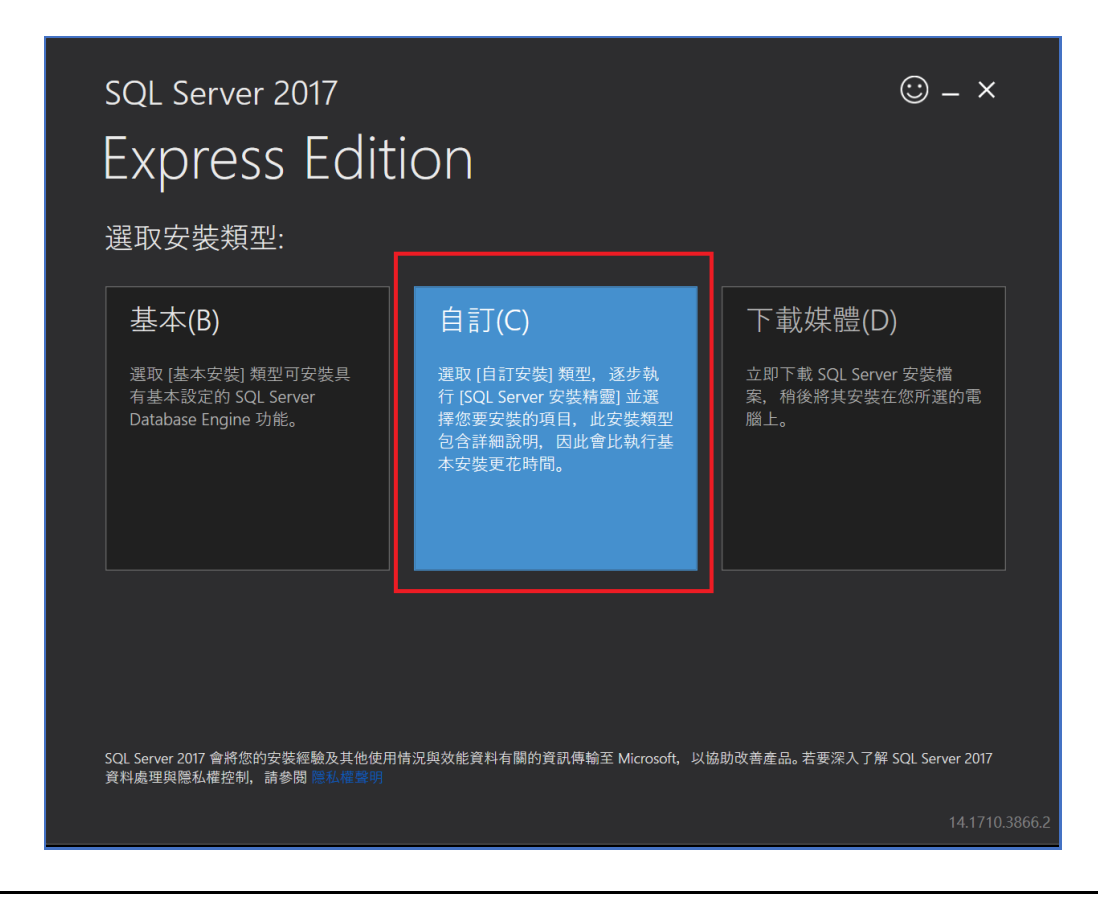

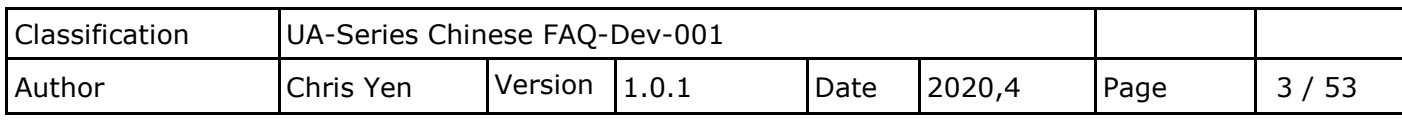

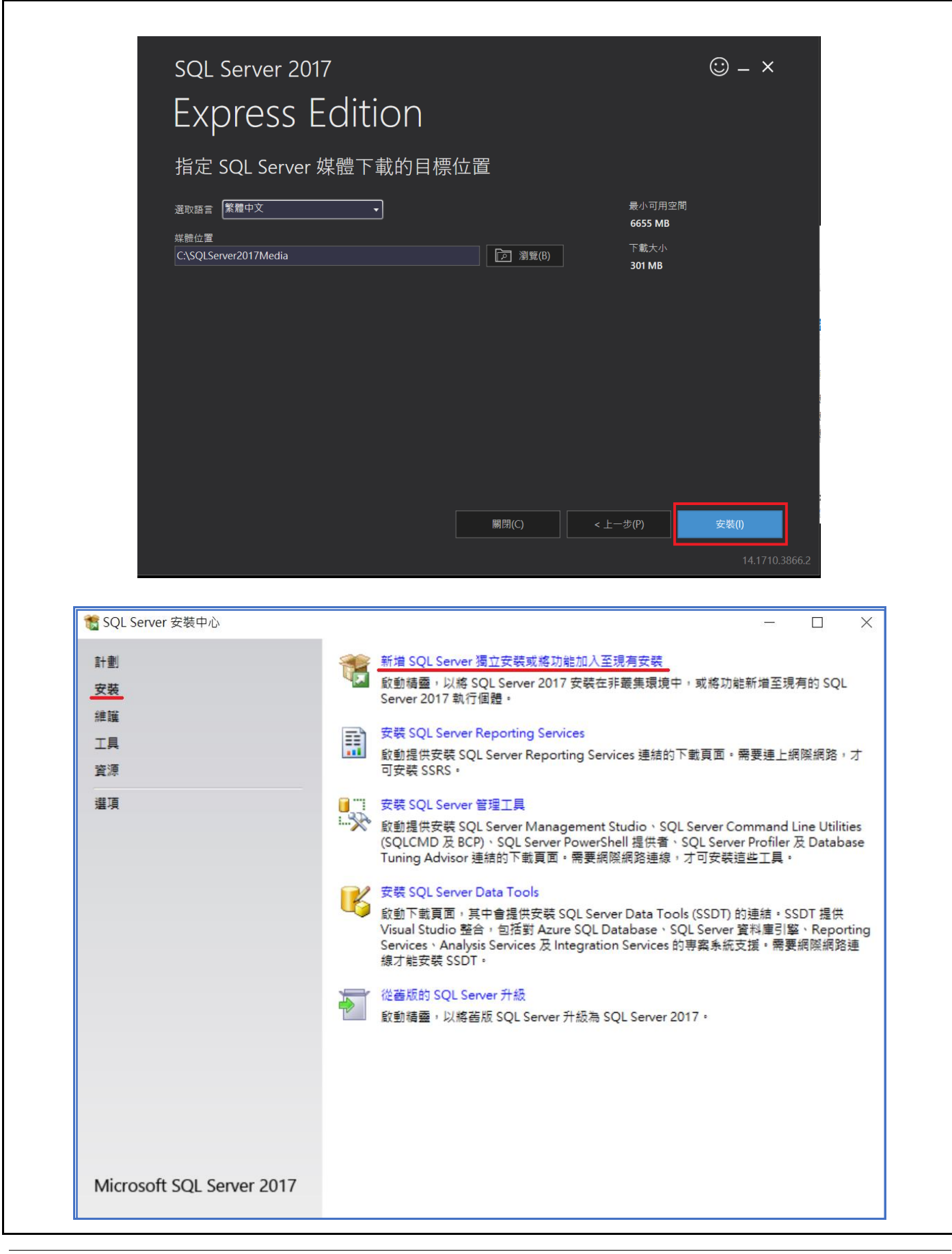

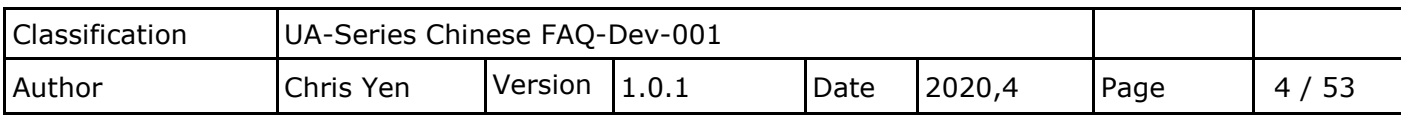

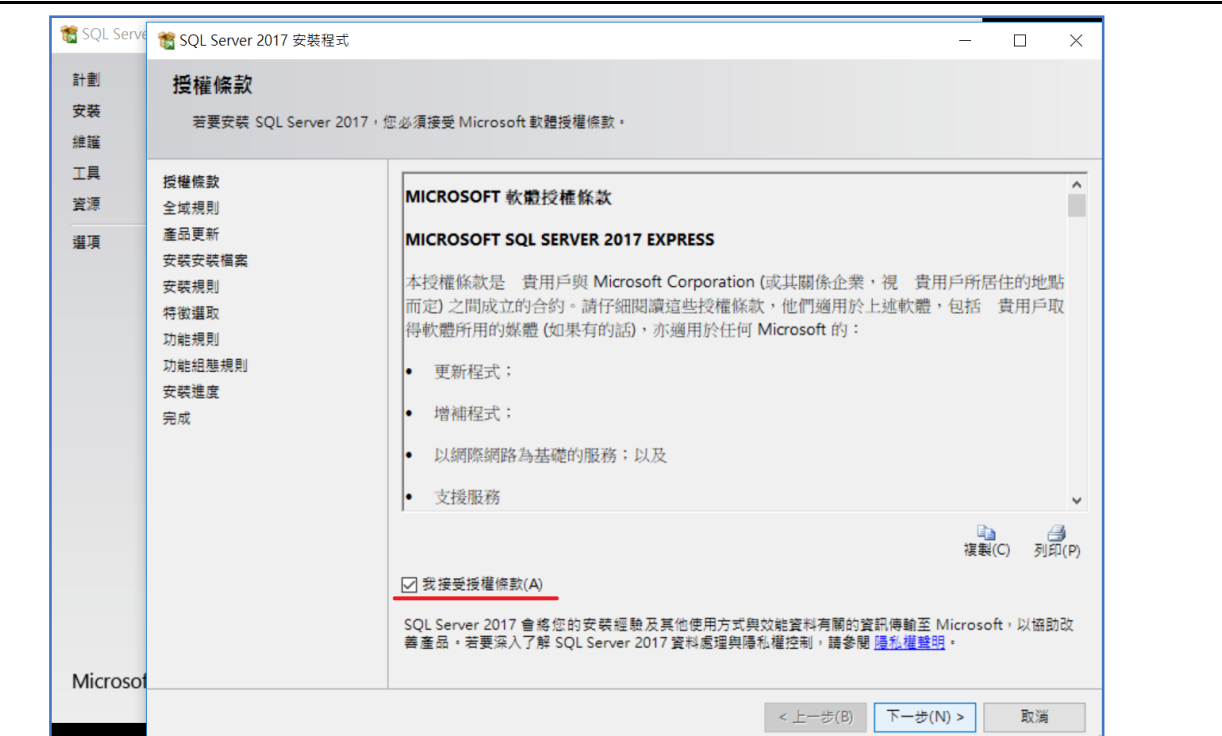

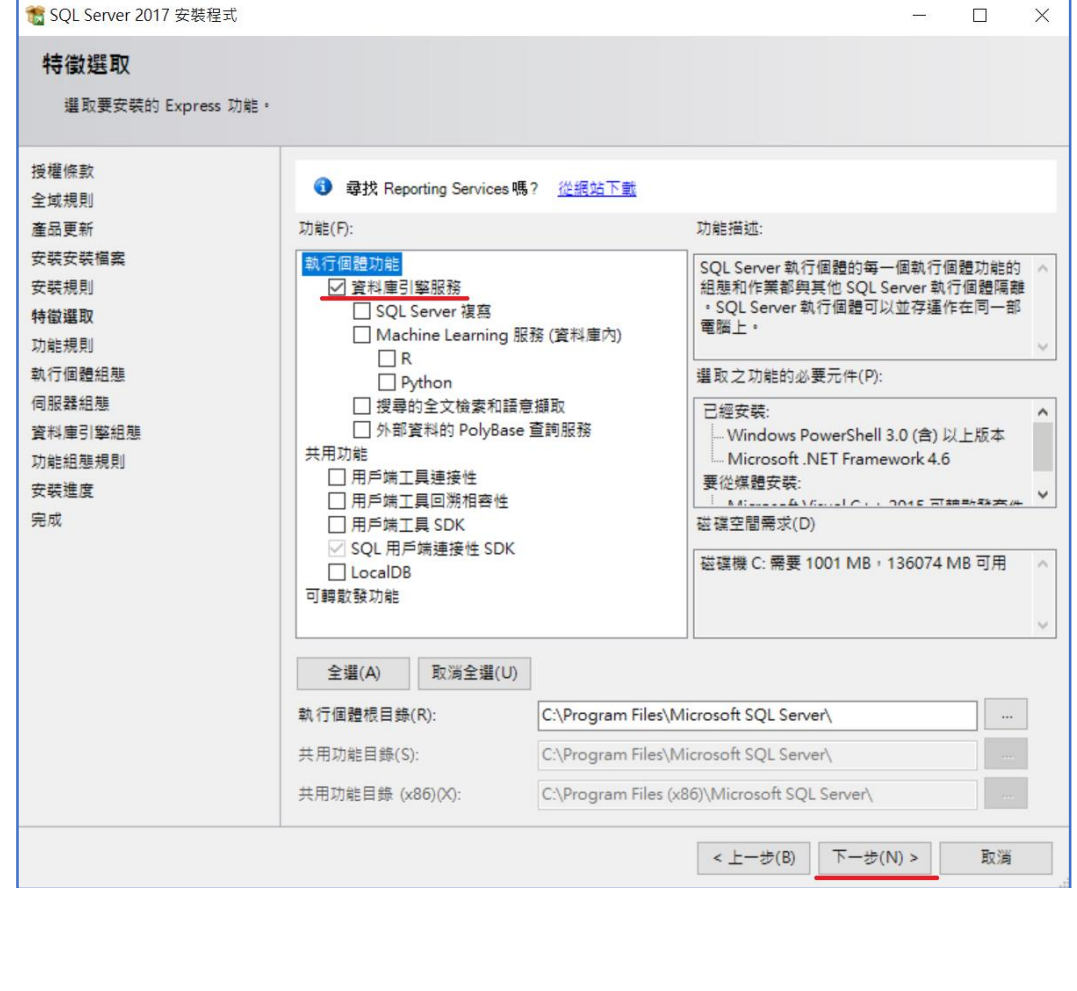

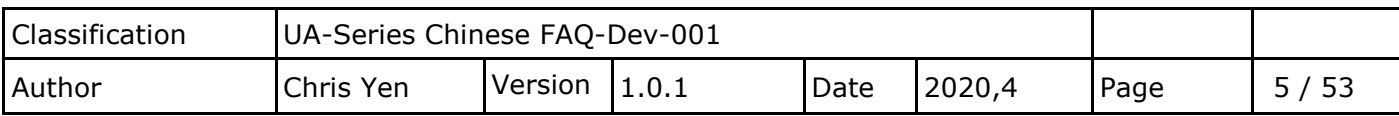

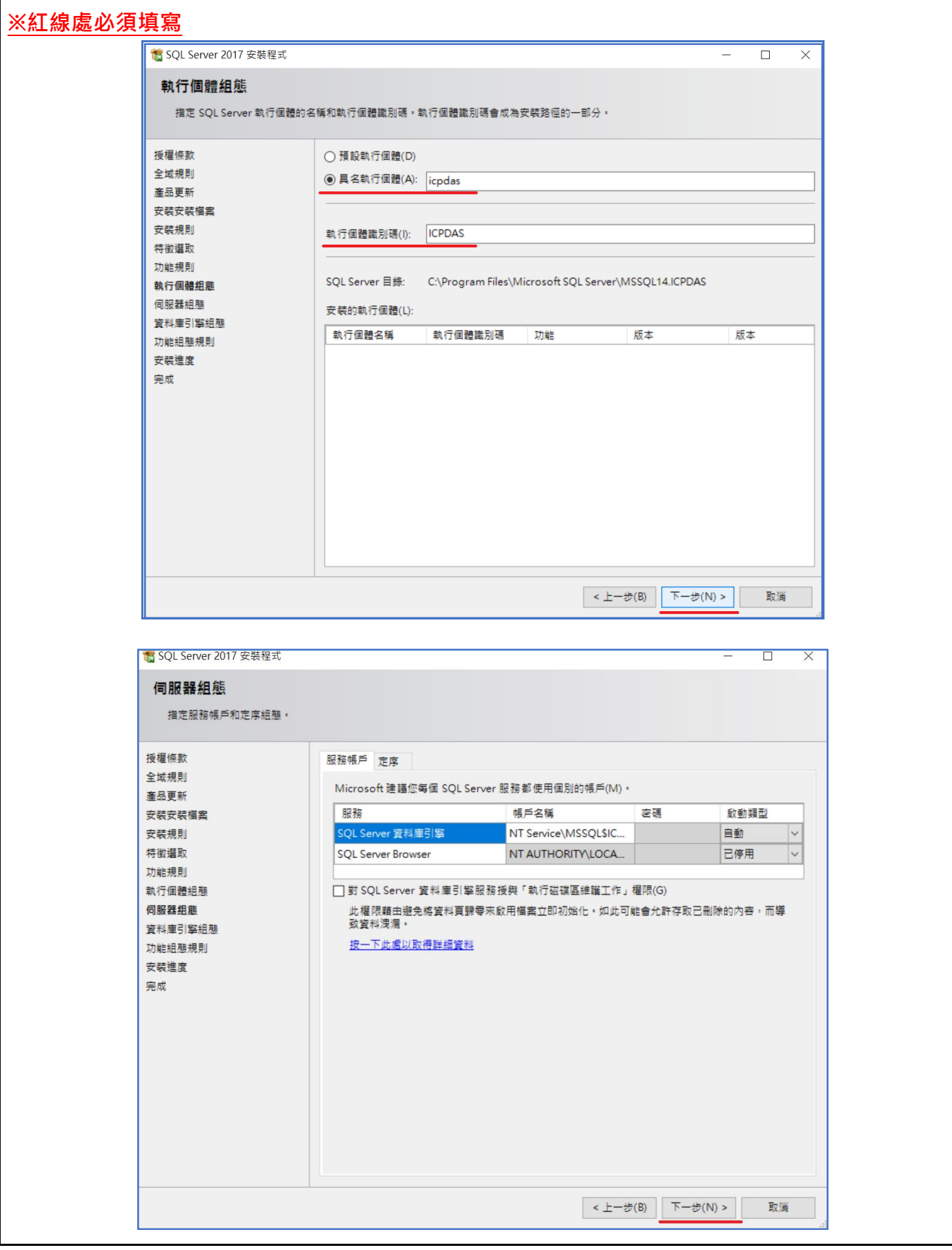

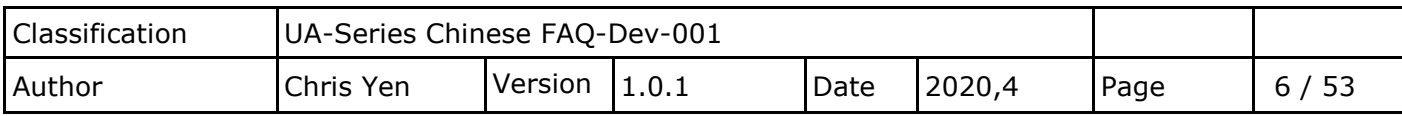

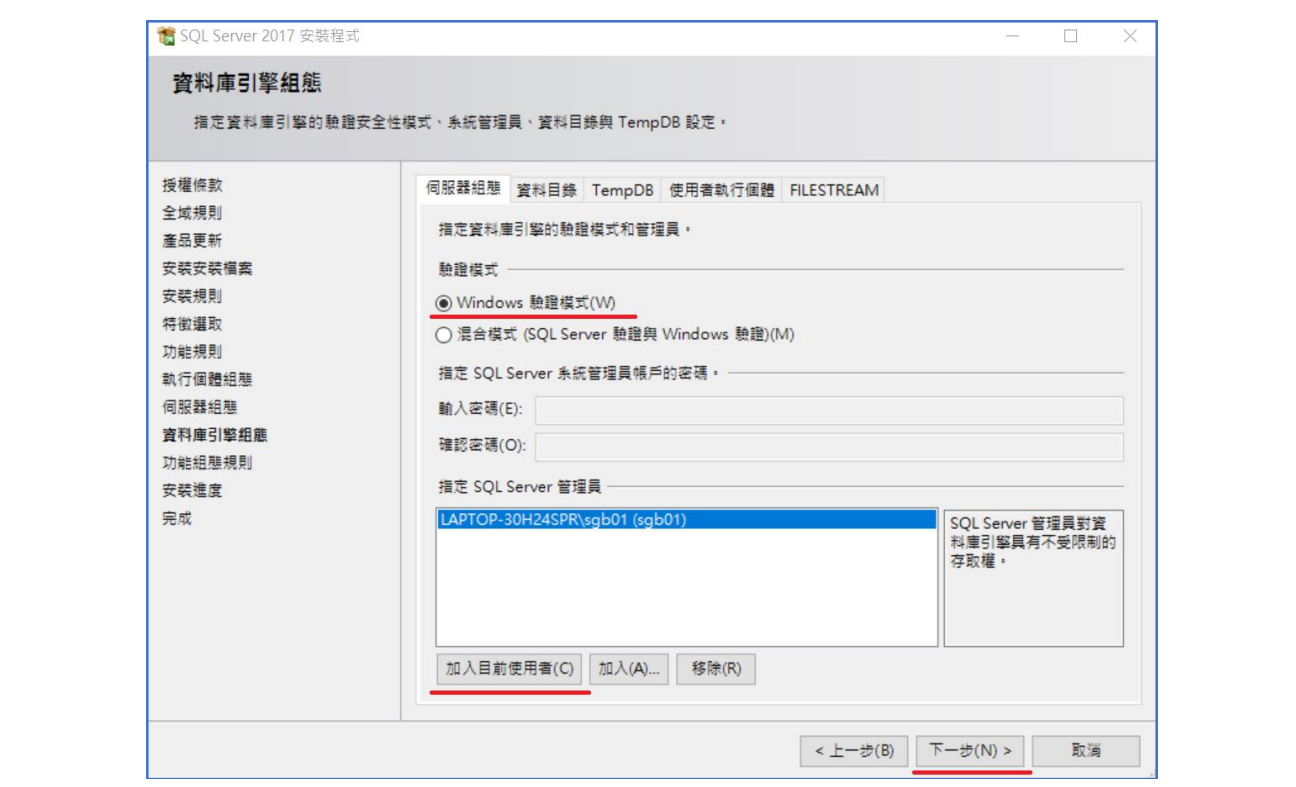

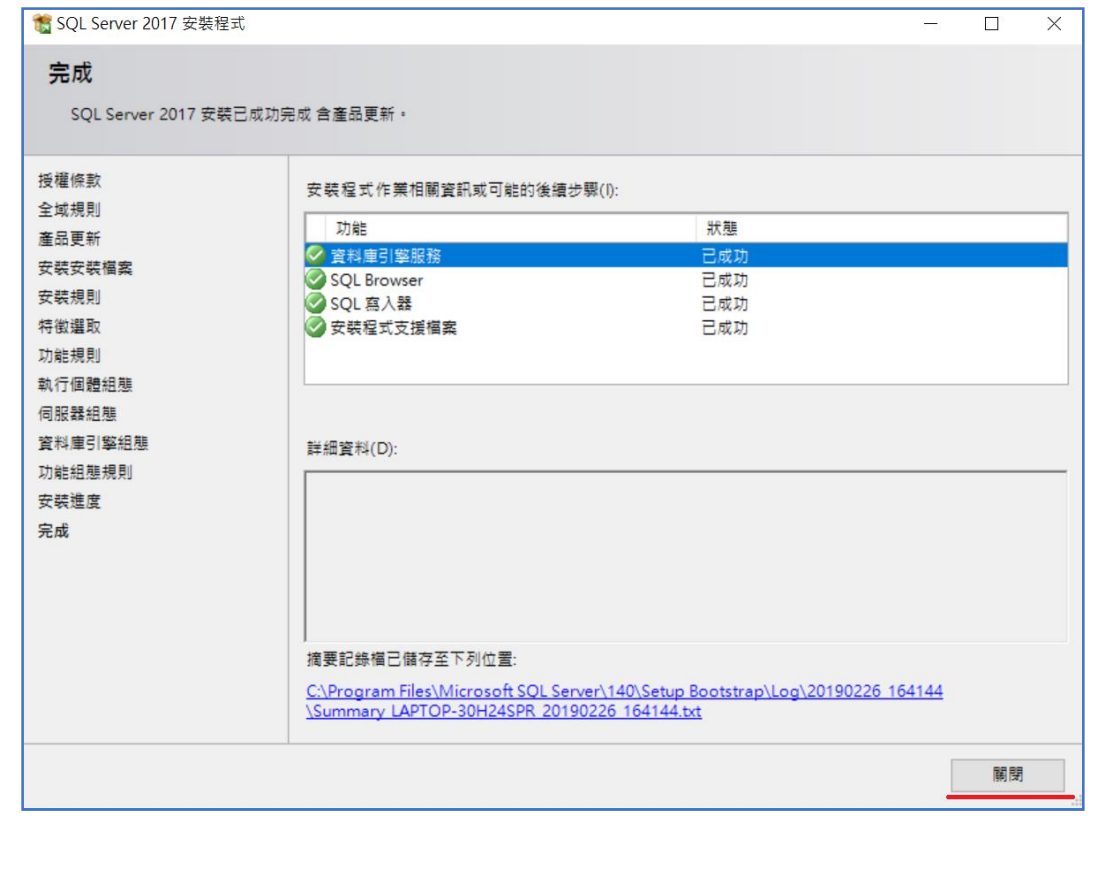

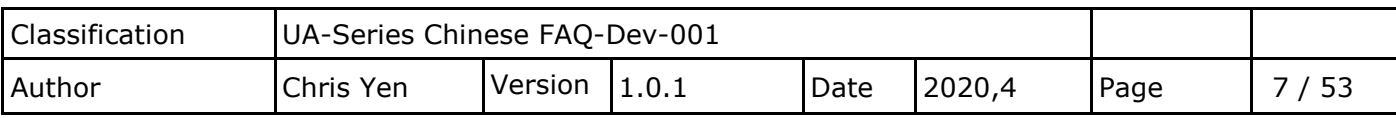

### **1.2.SSMS-Setup-CHT 軟體安裝**

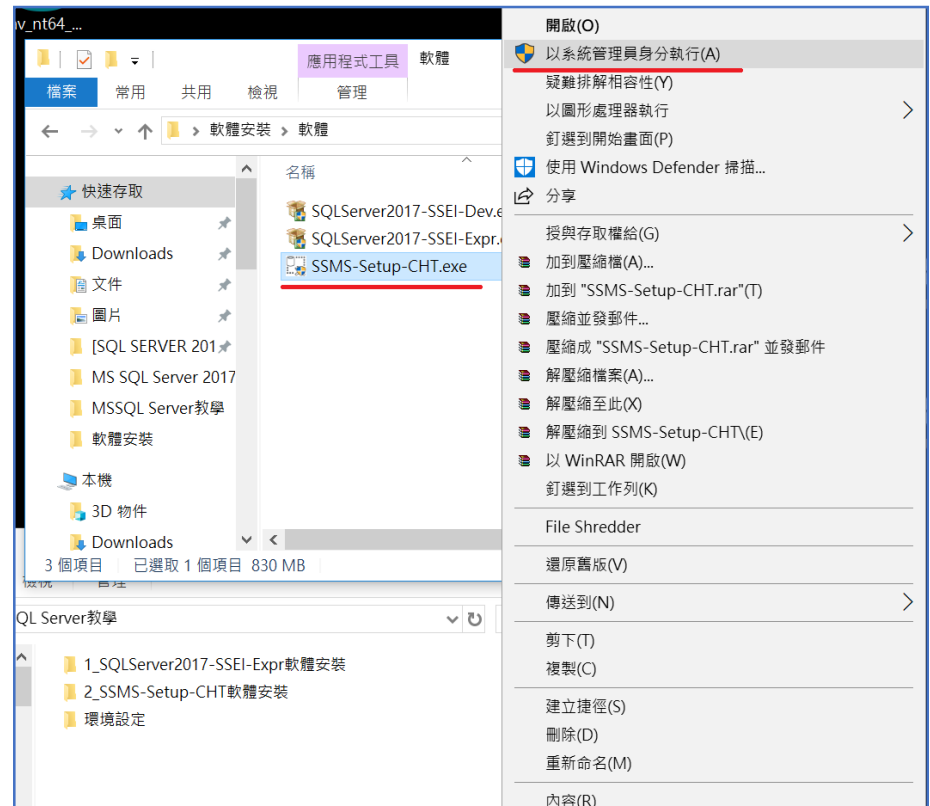

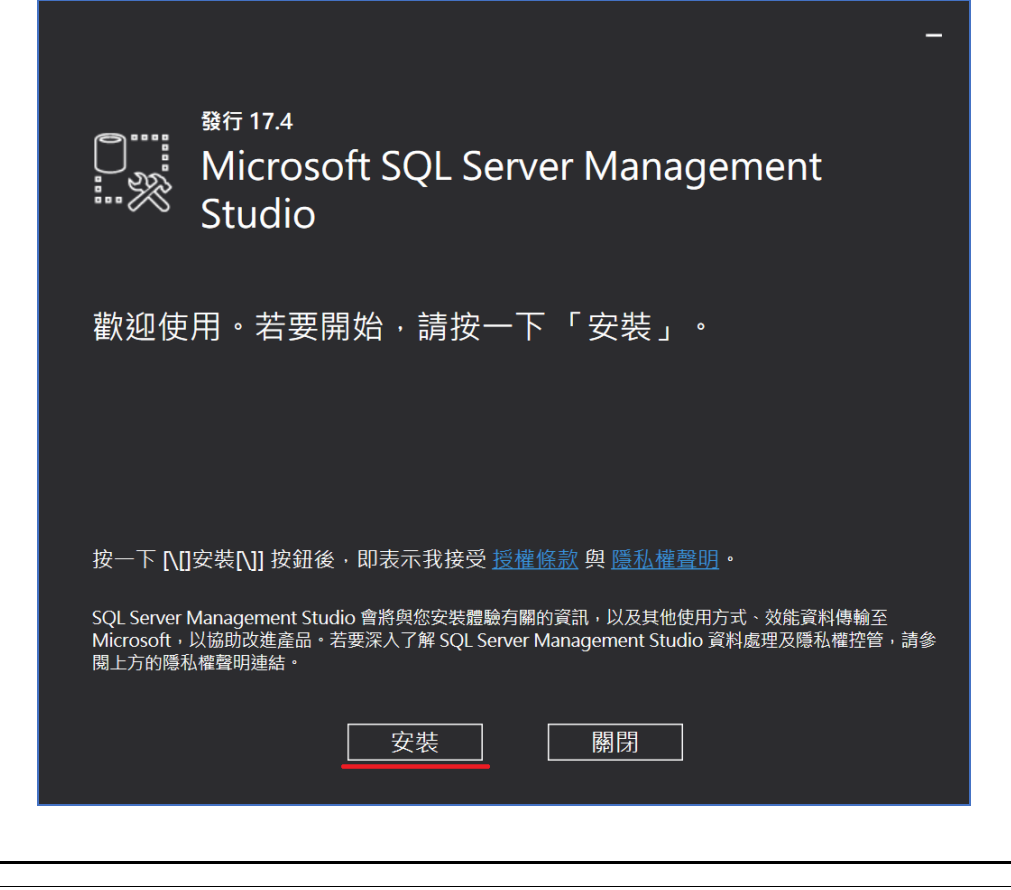

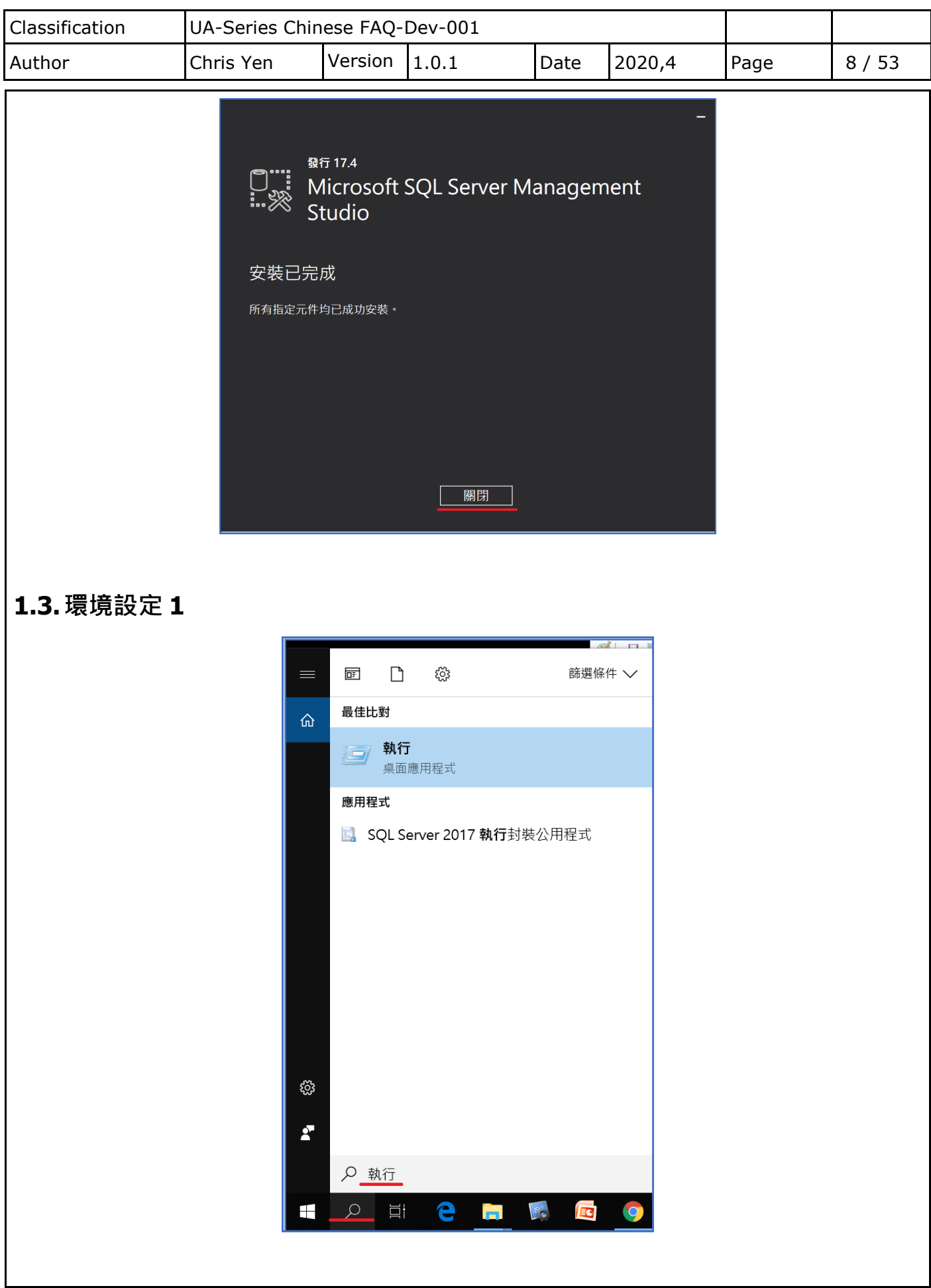

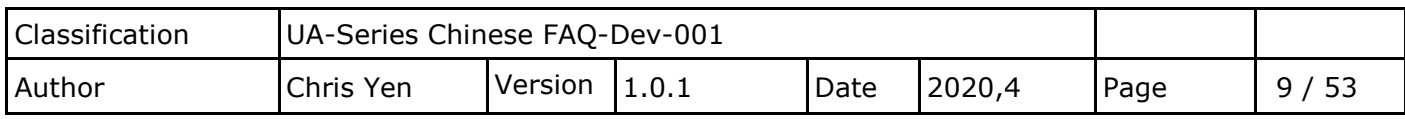

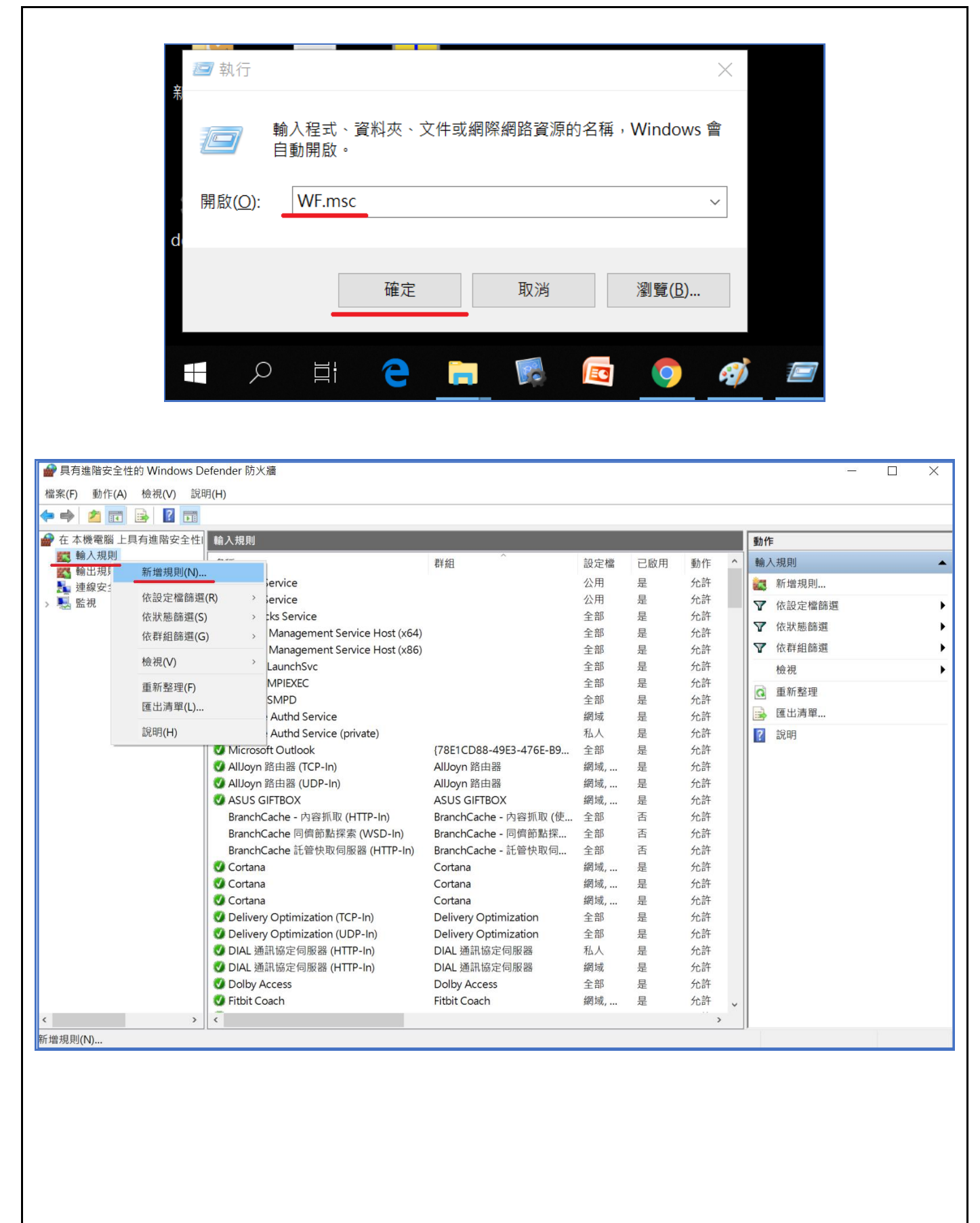

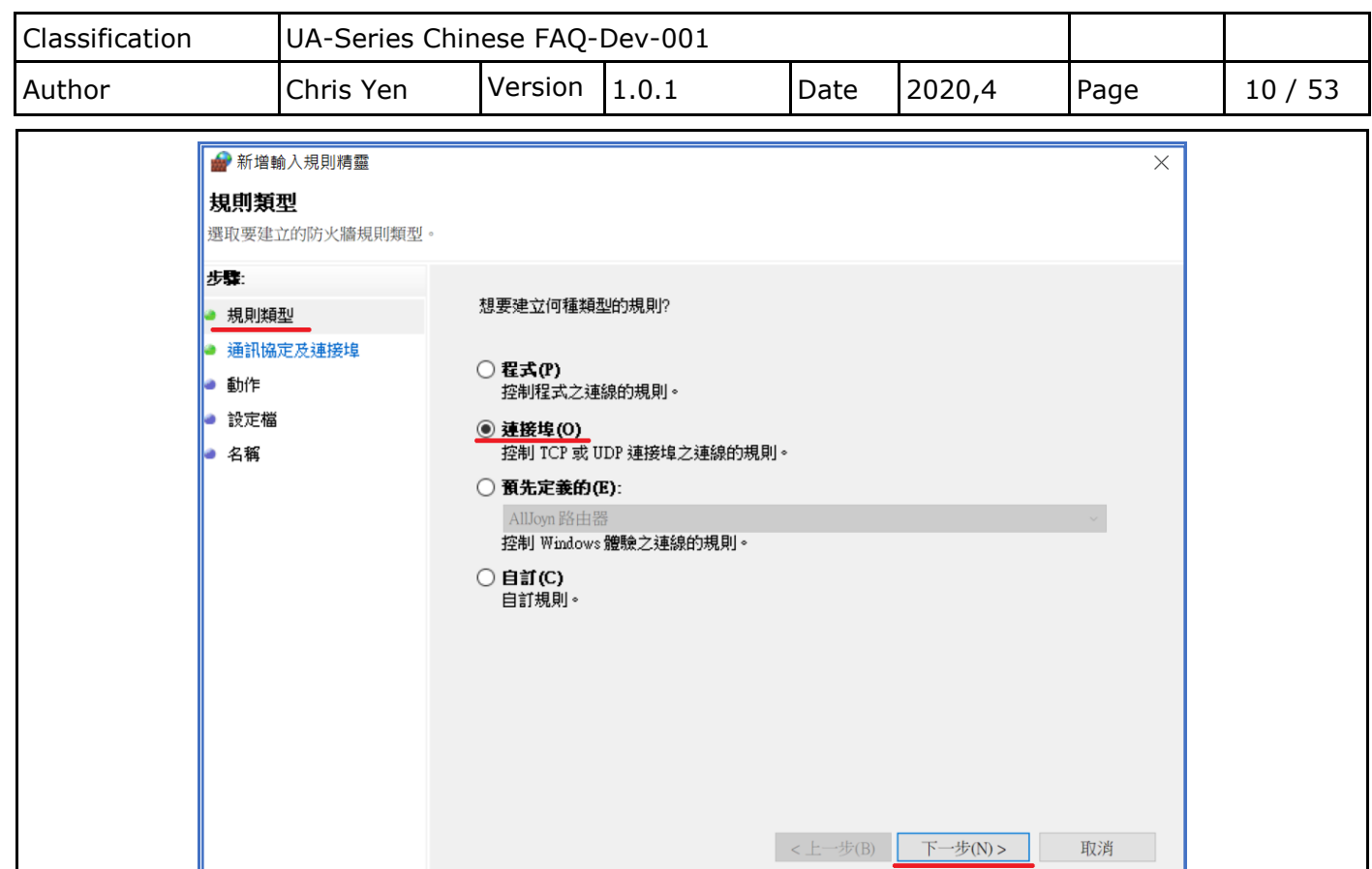

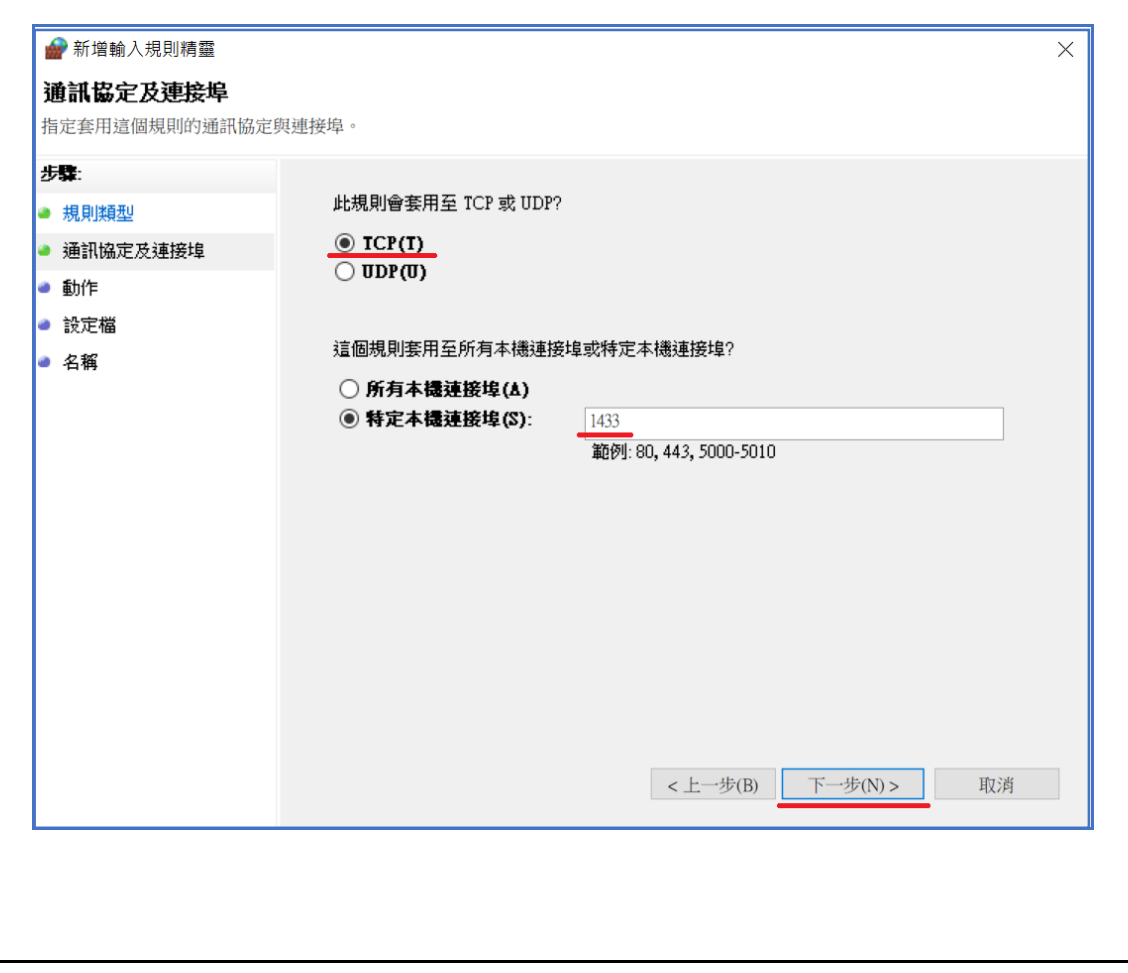

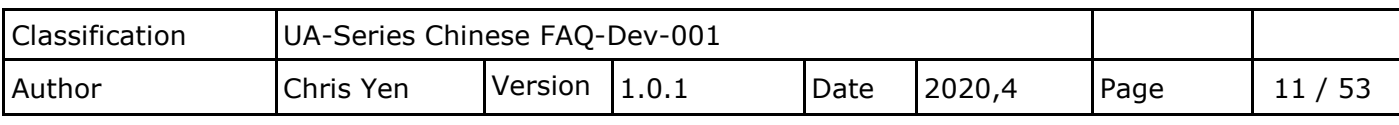

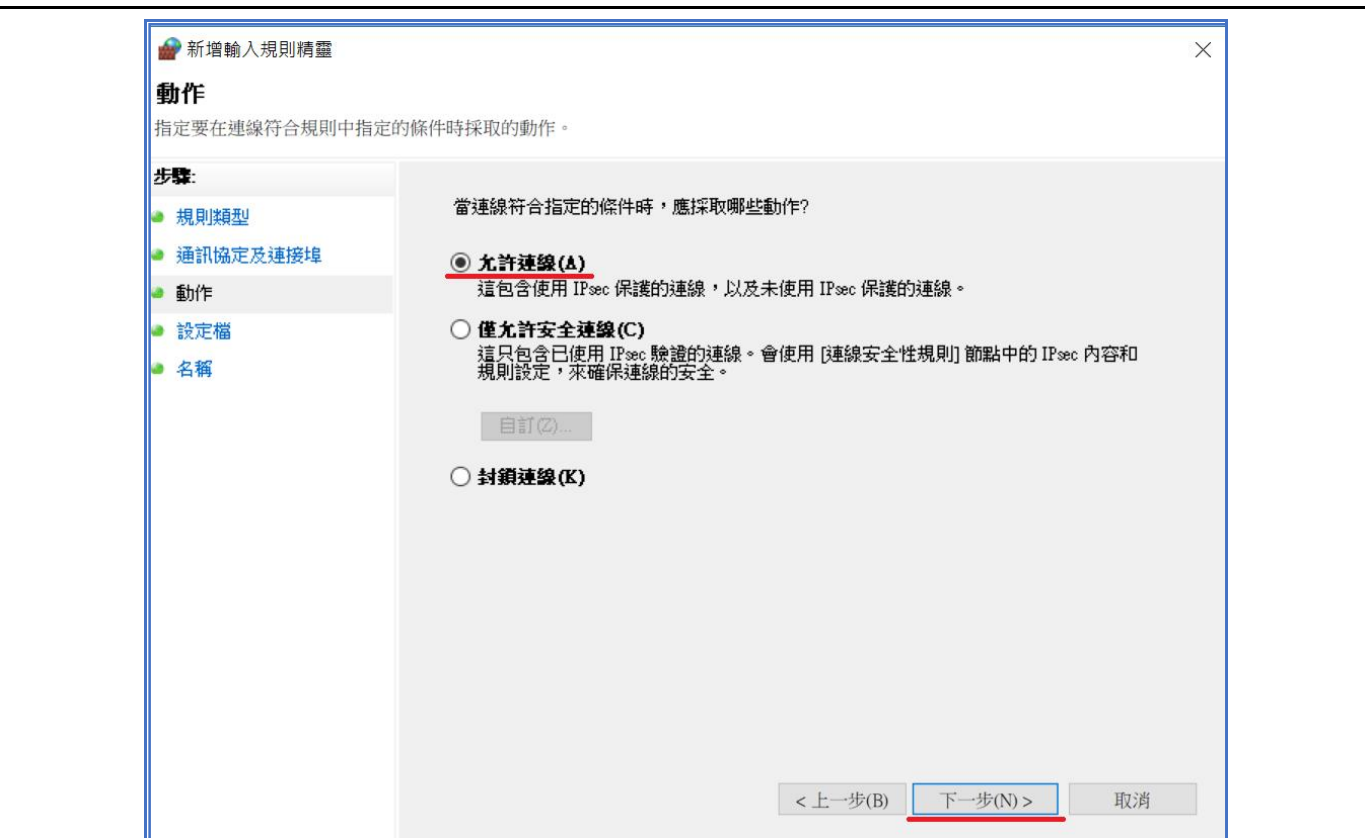

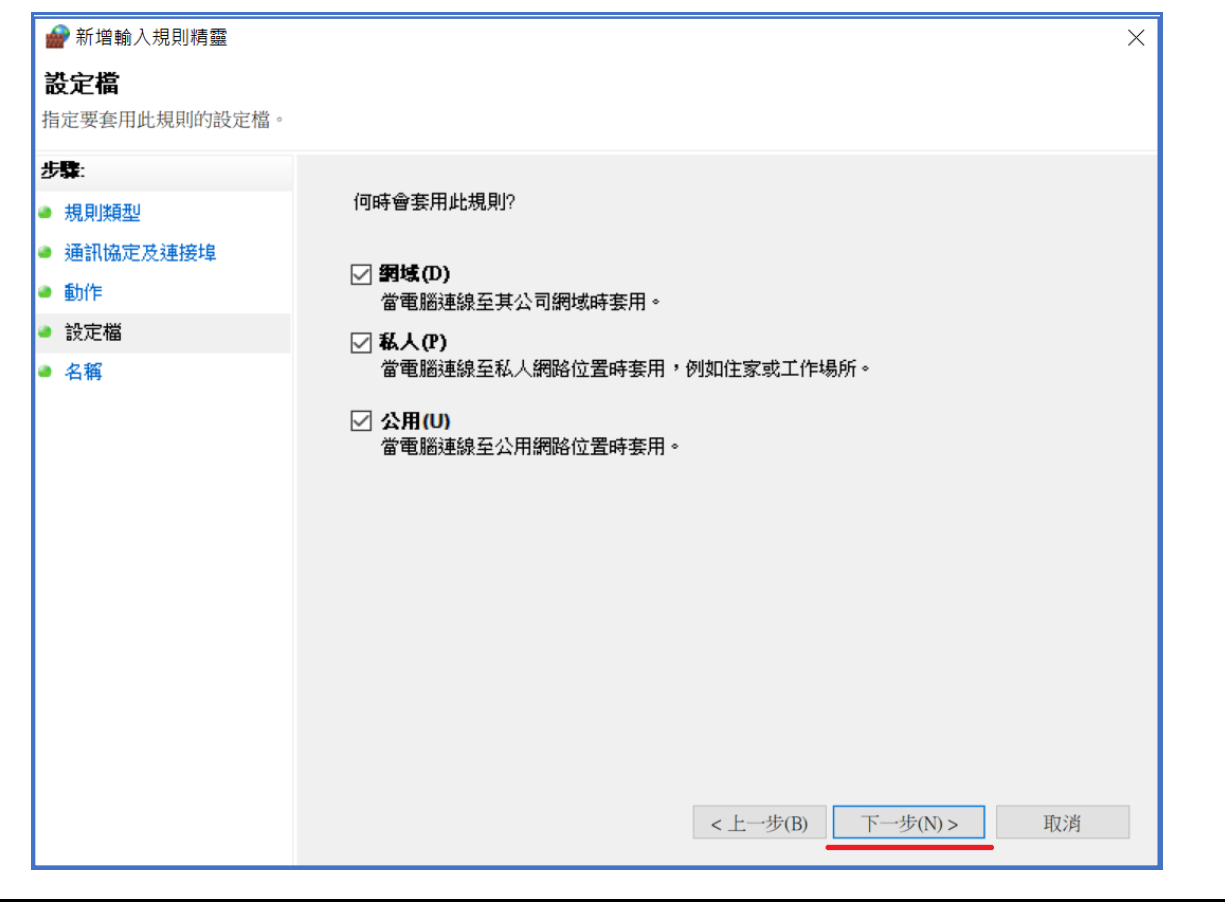

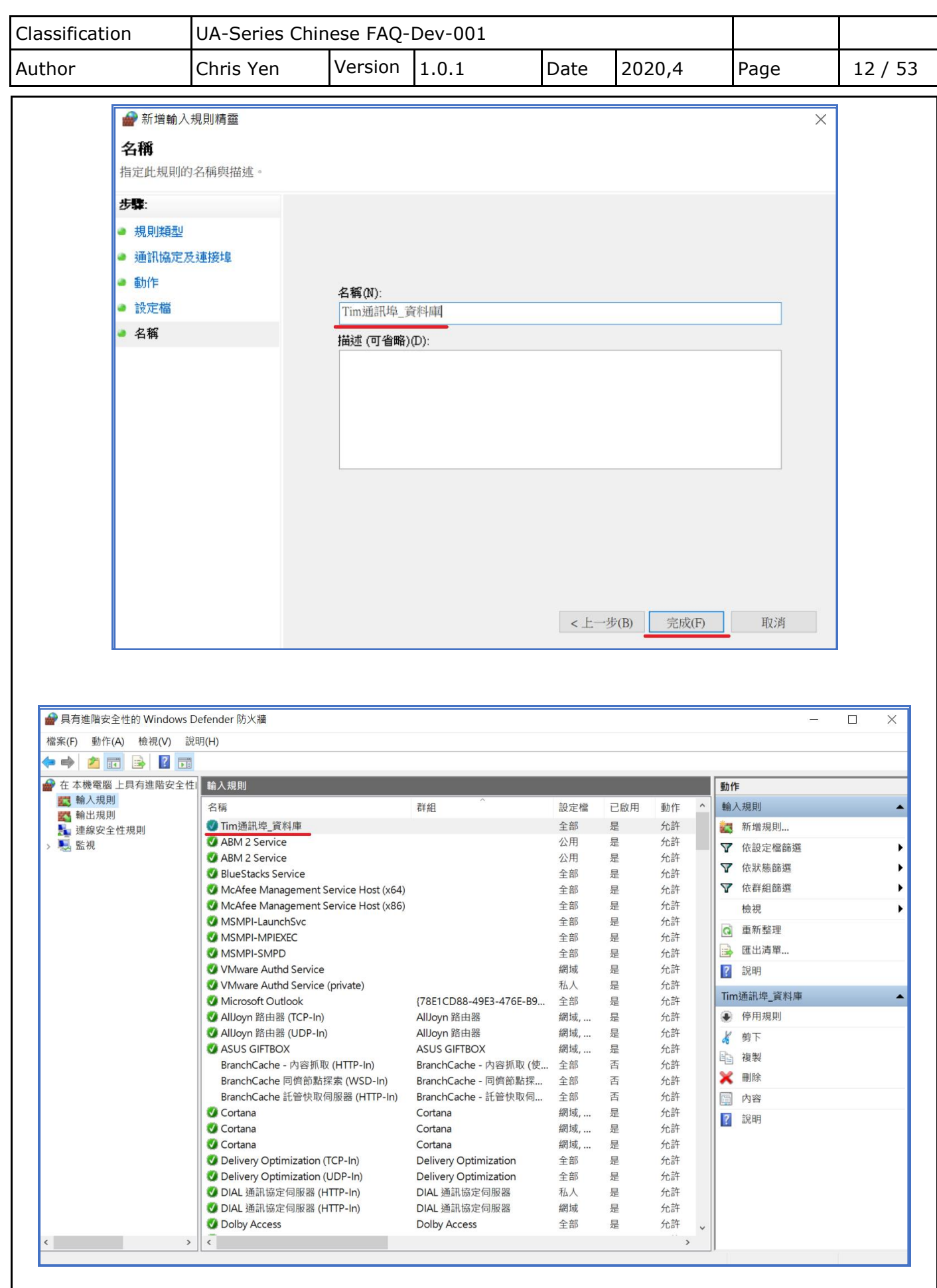

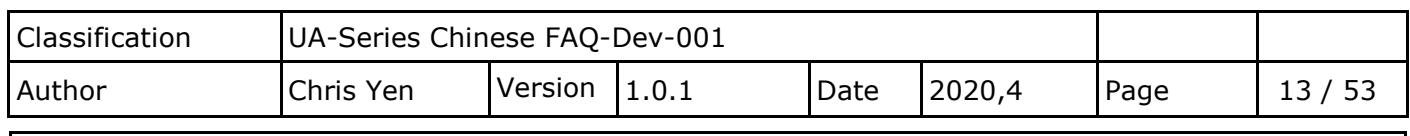

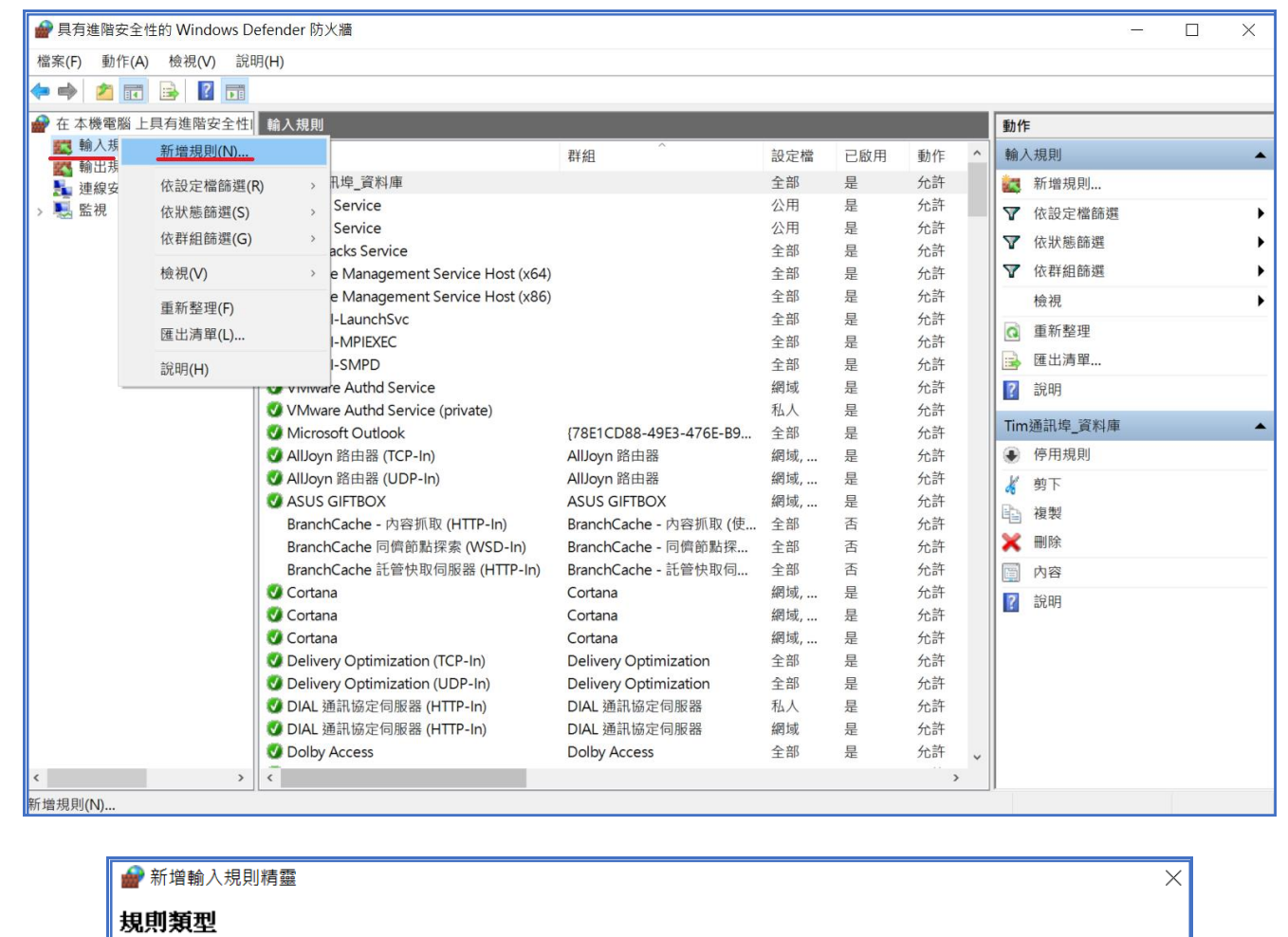

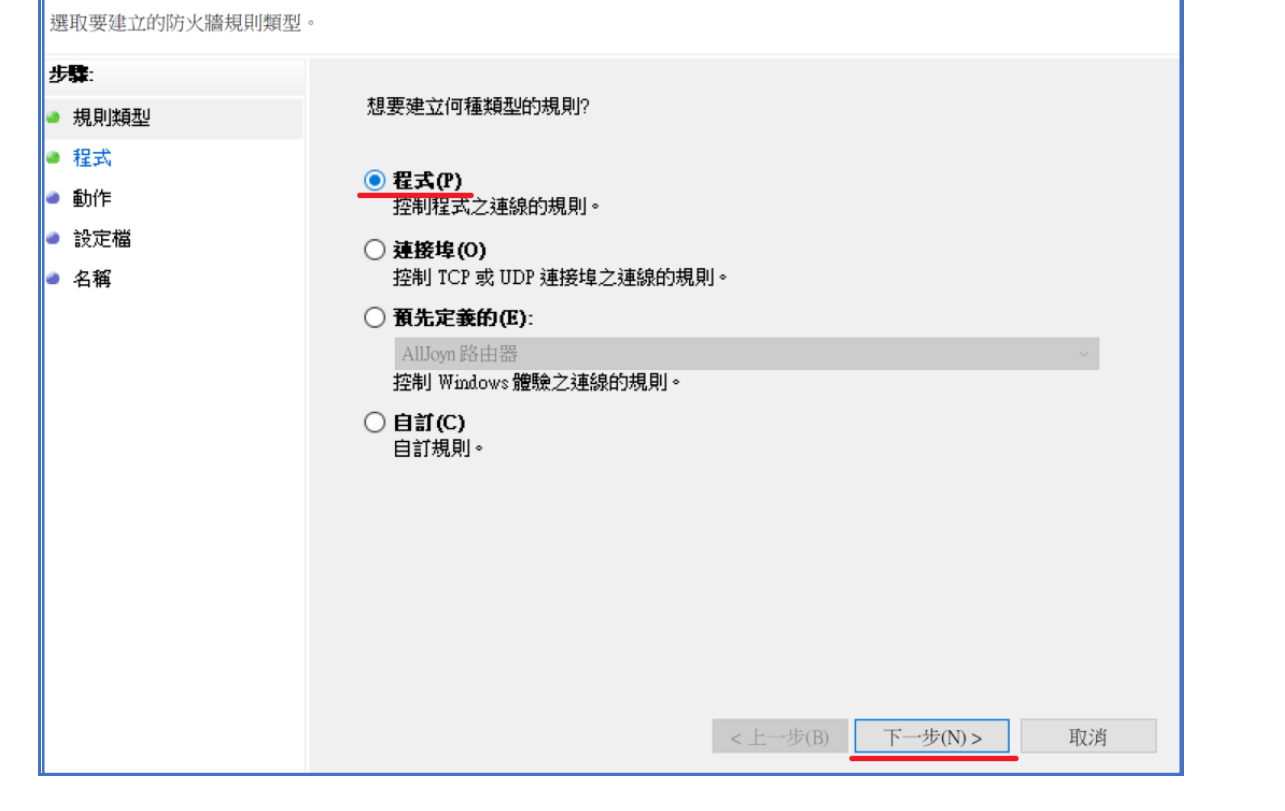

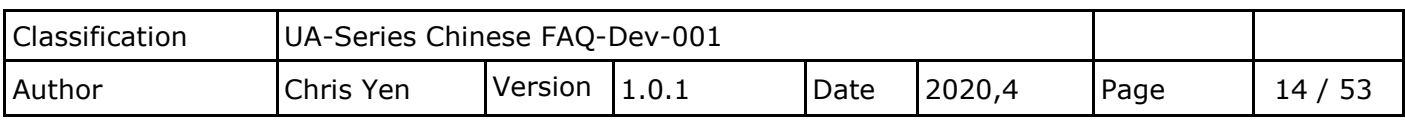

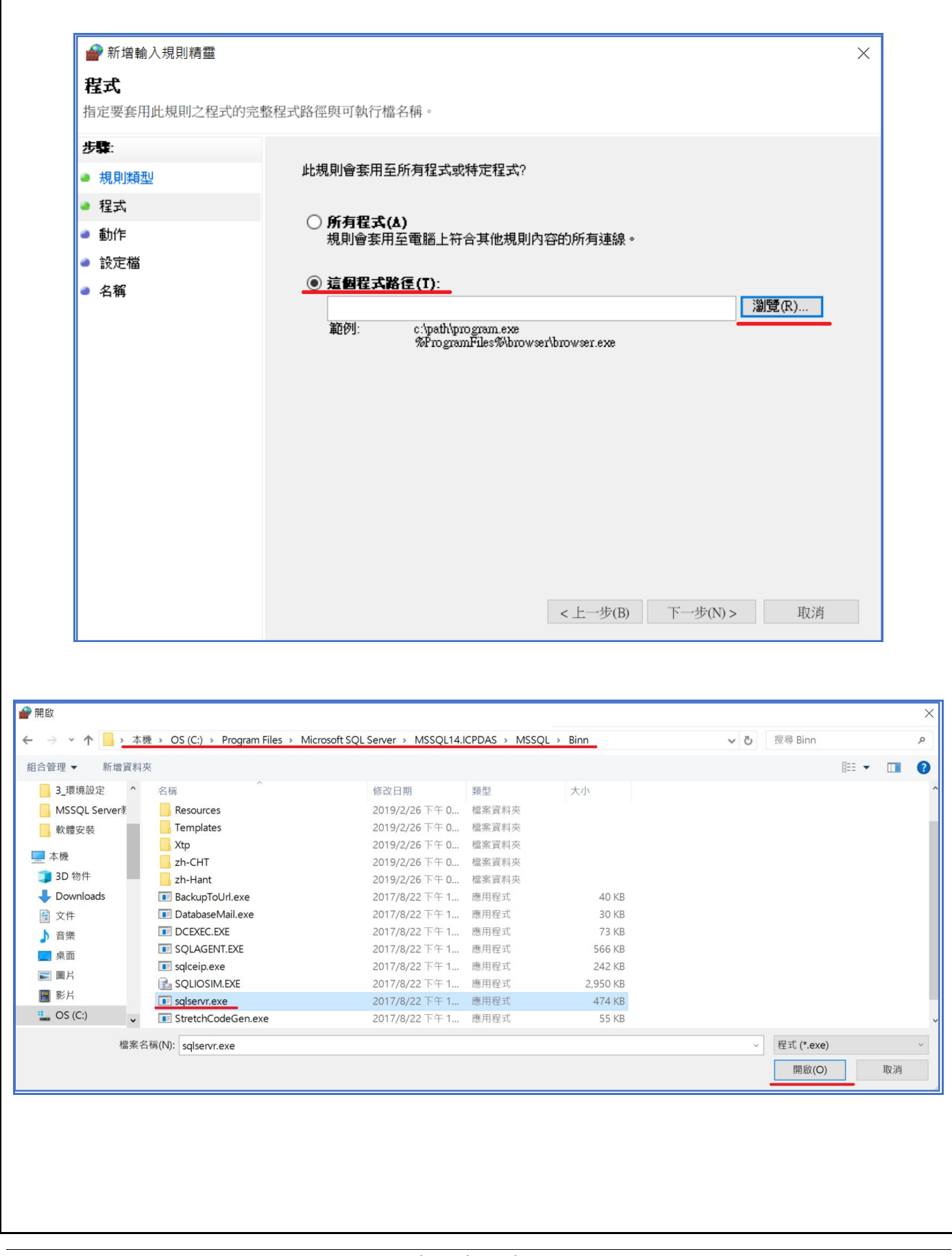

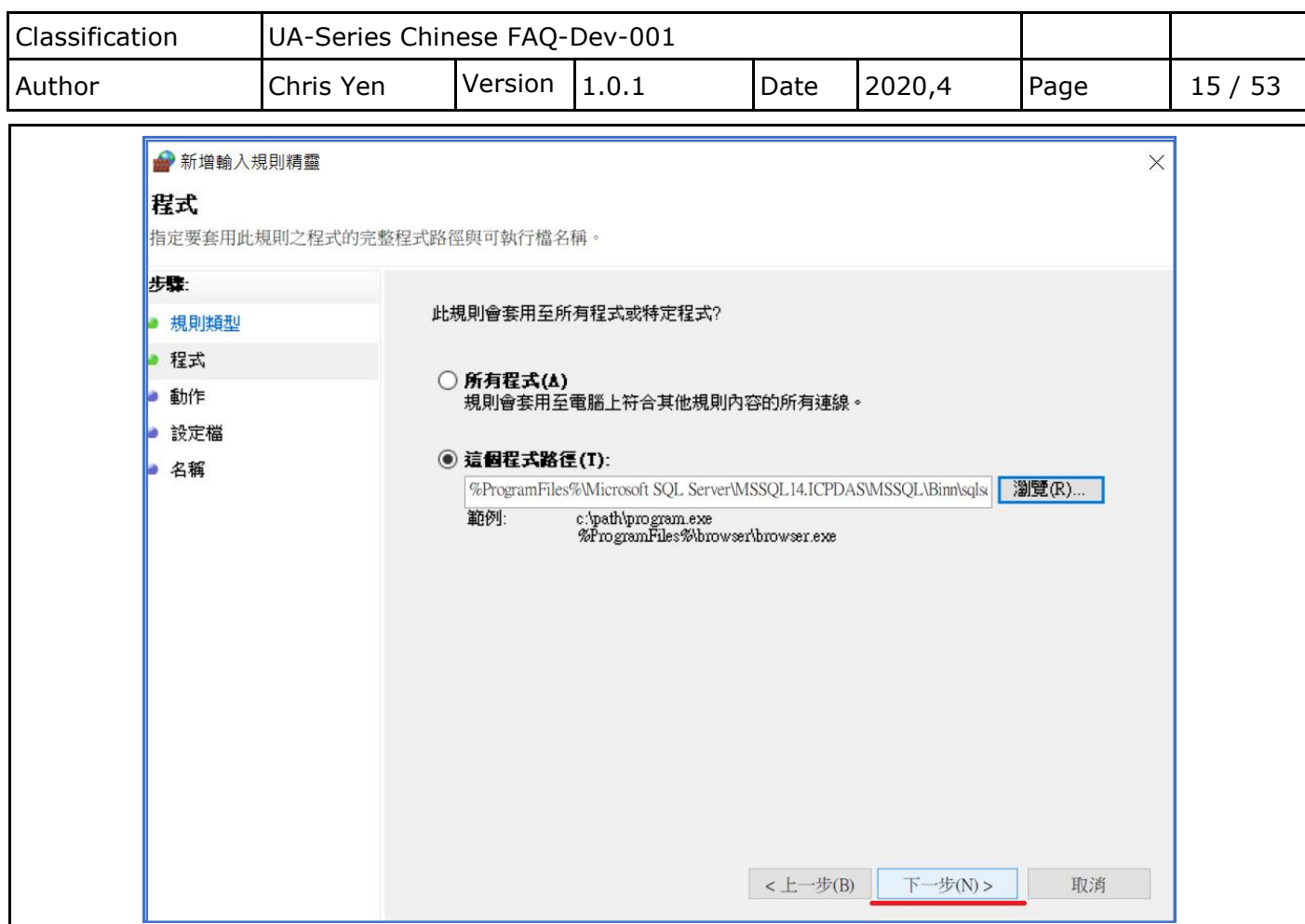

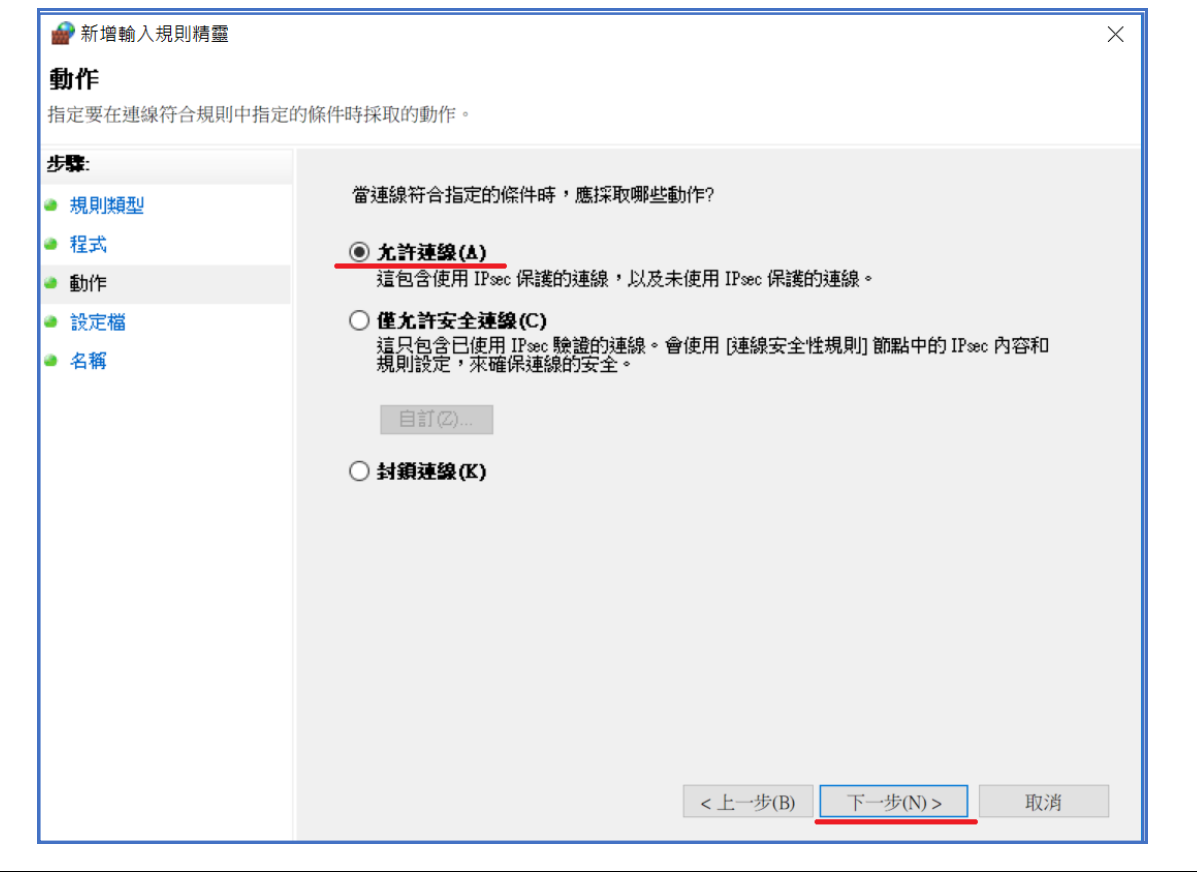

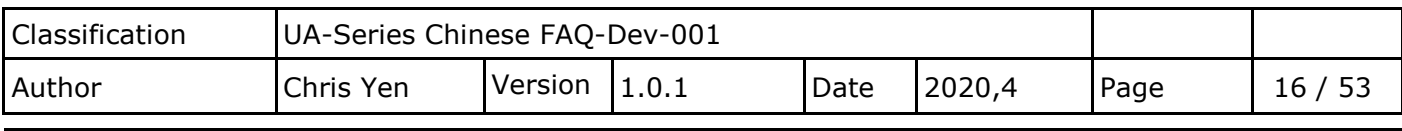

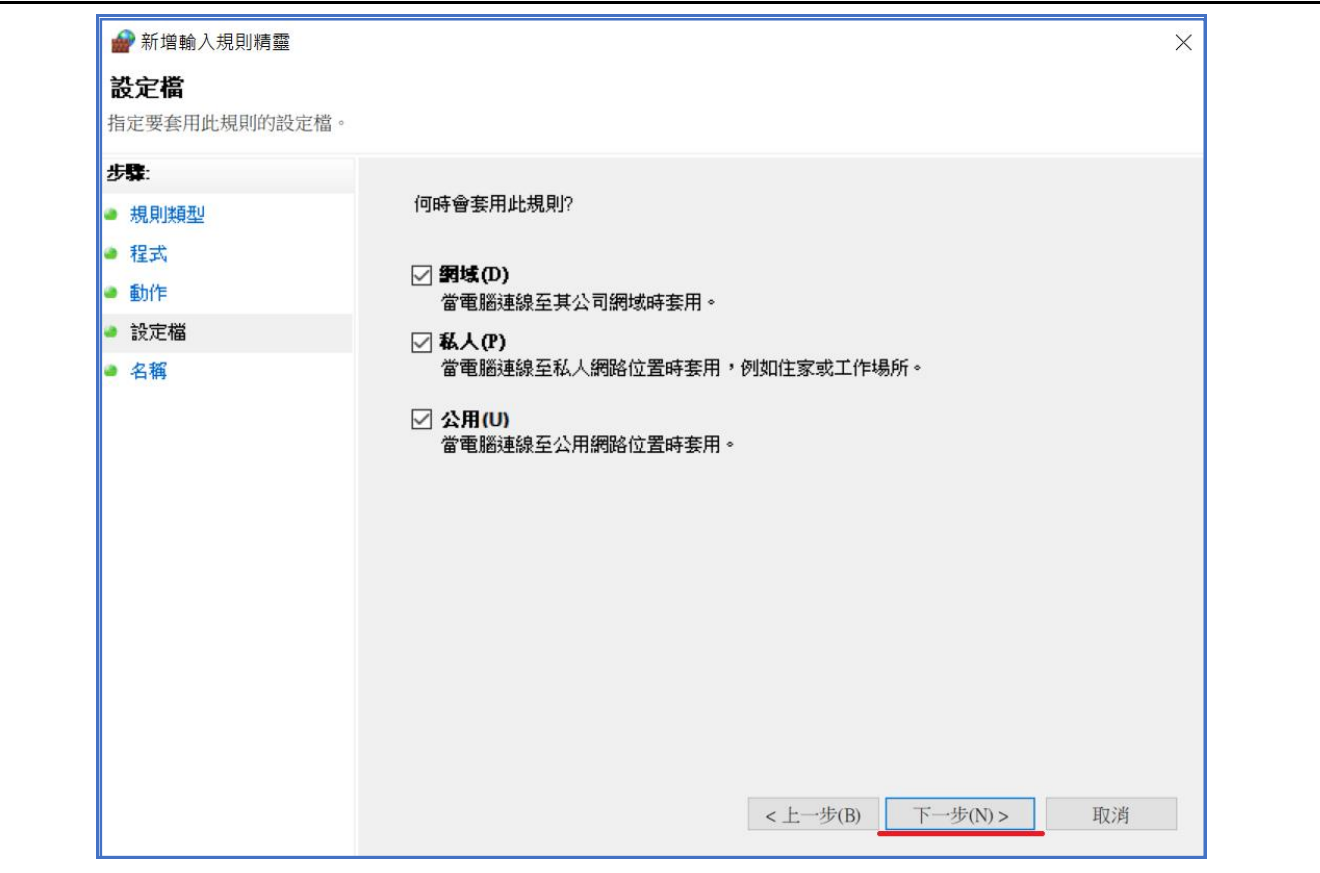

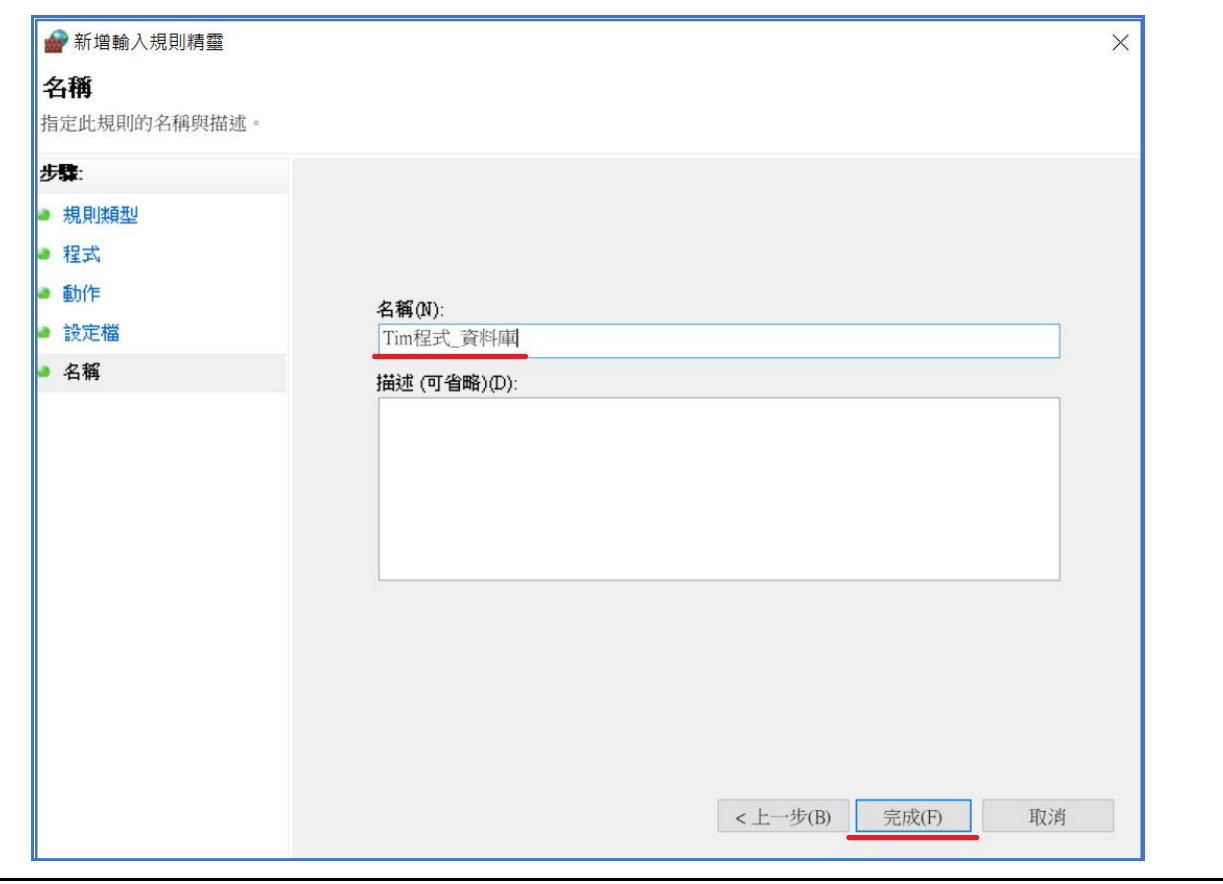

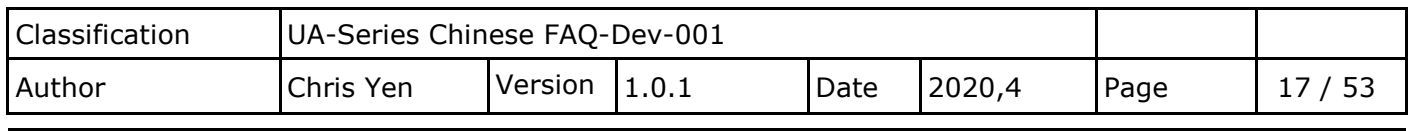

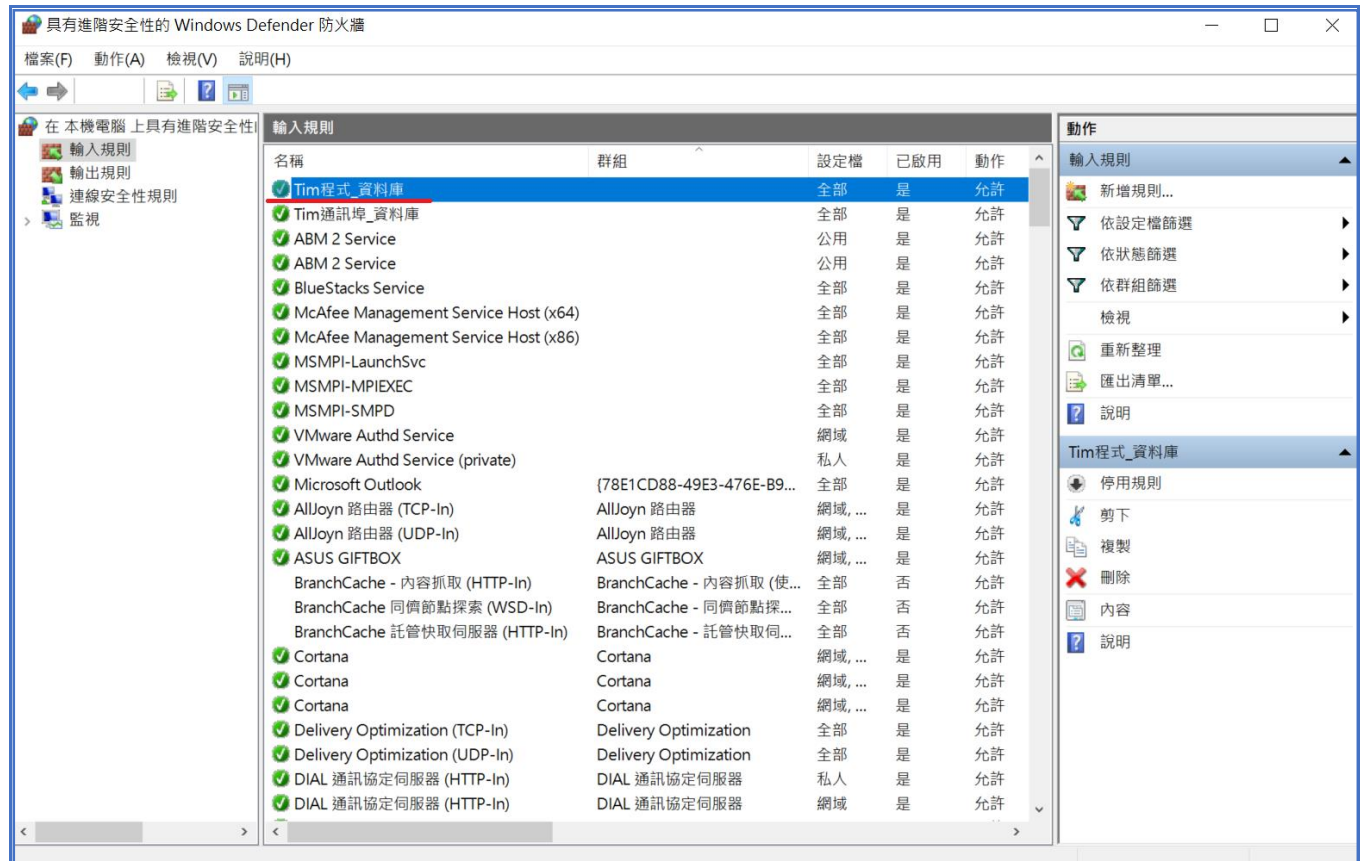

<本節結束>

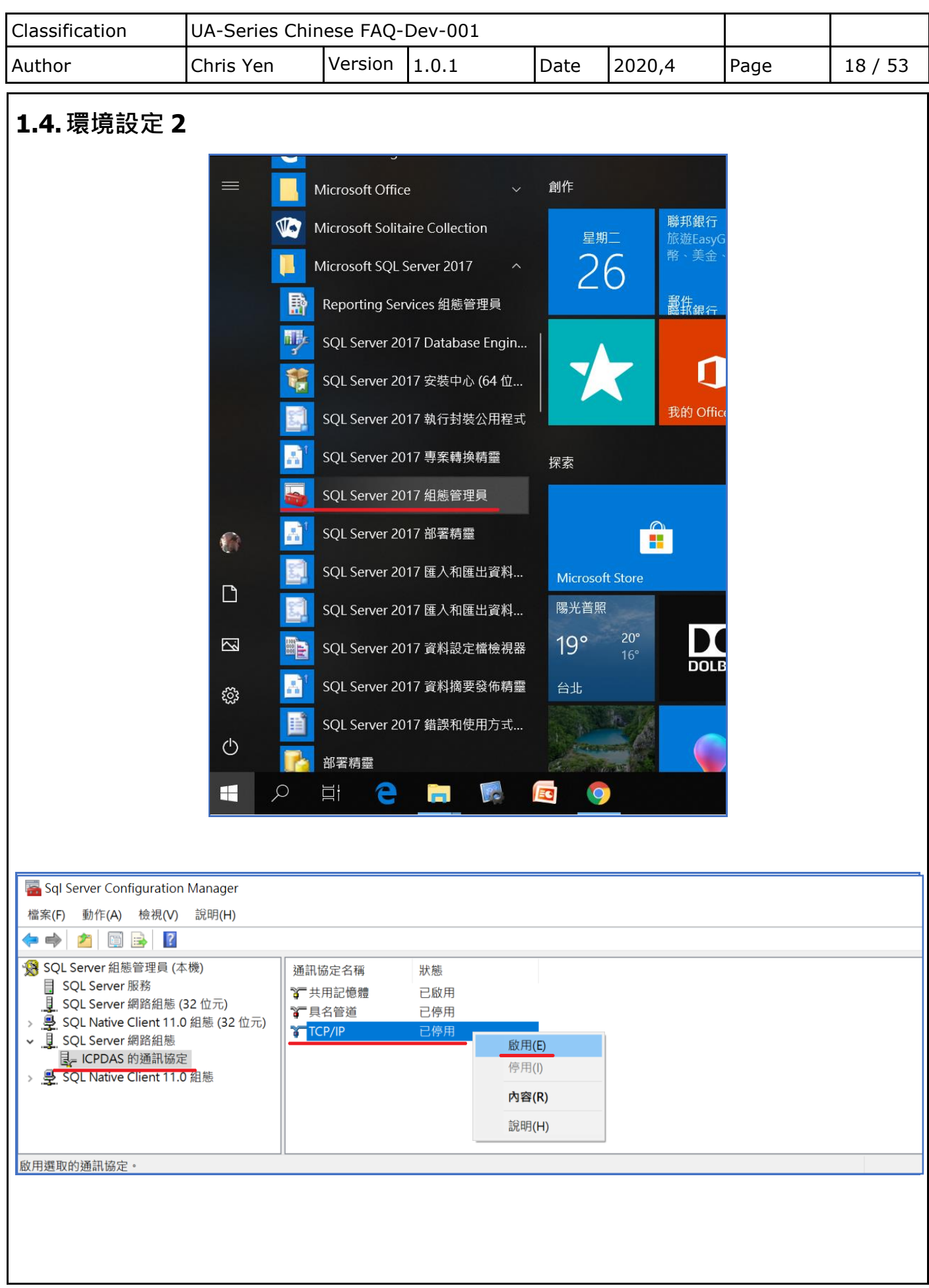

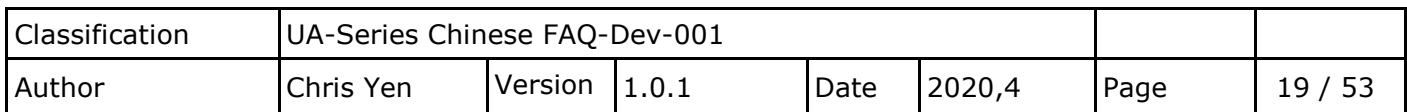

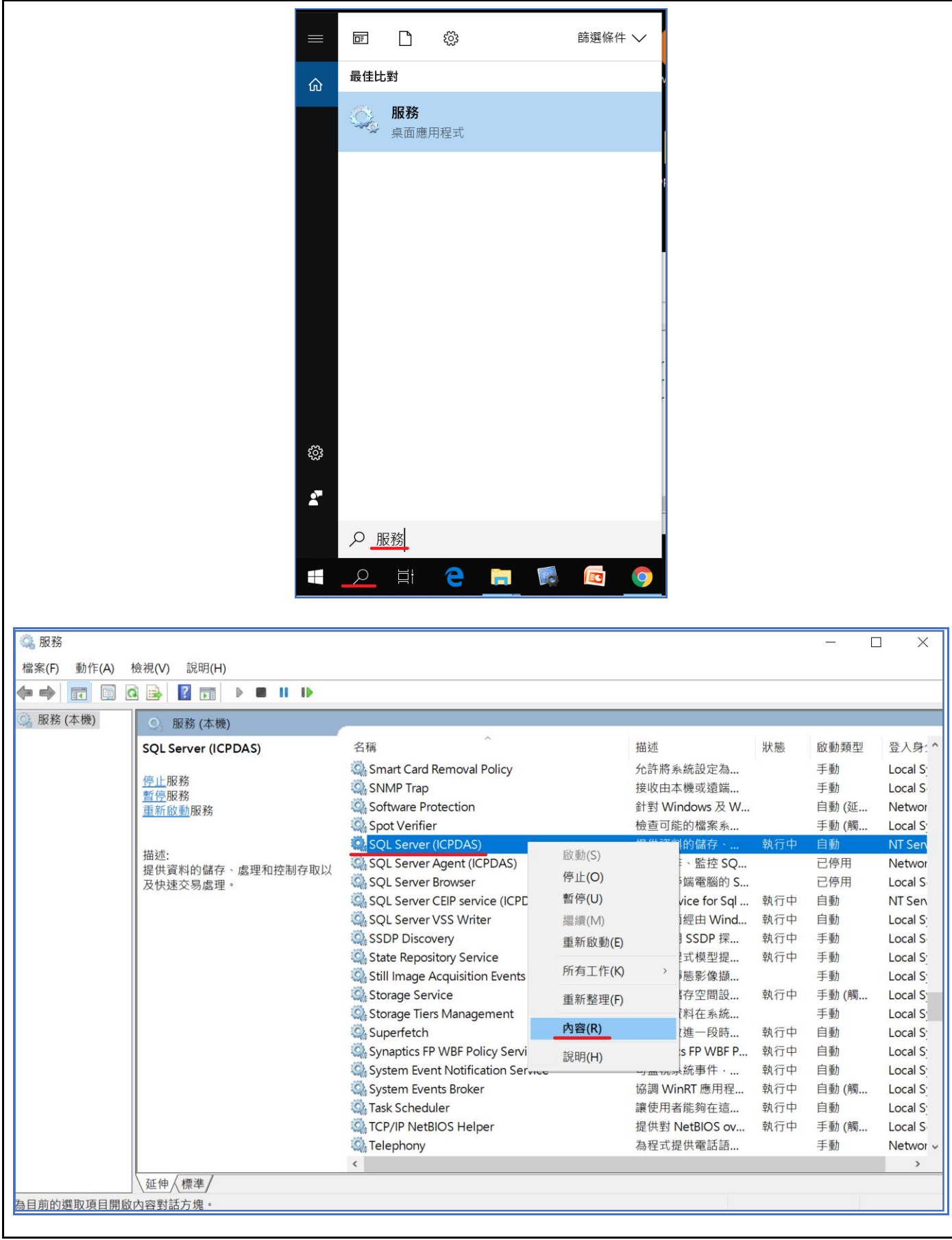

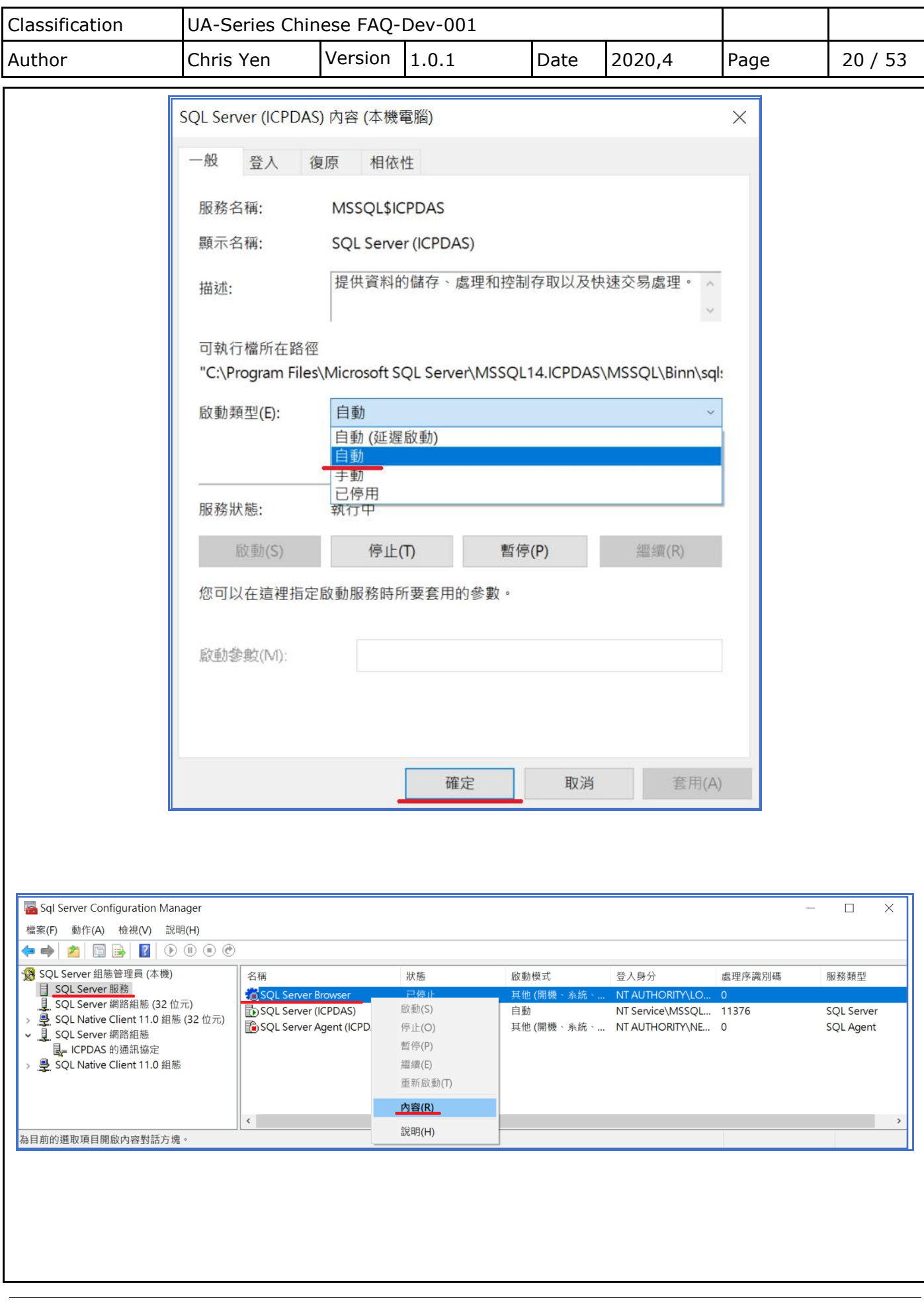

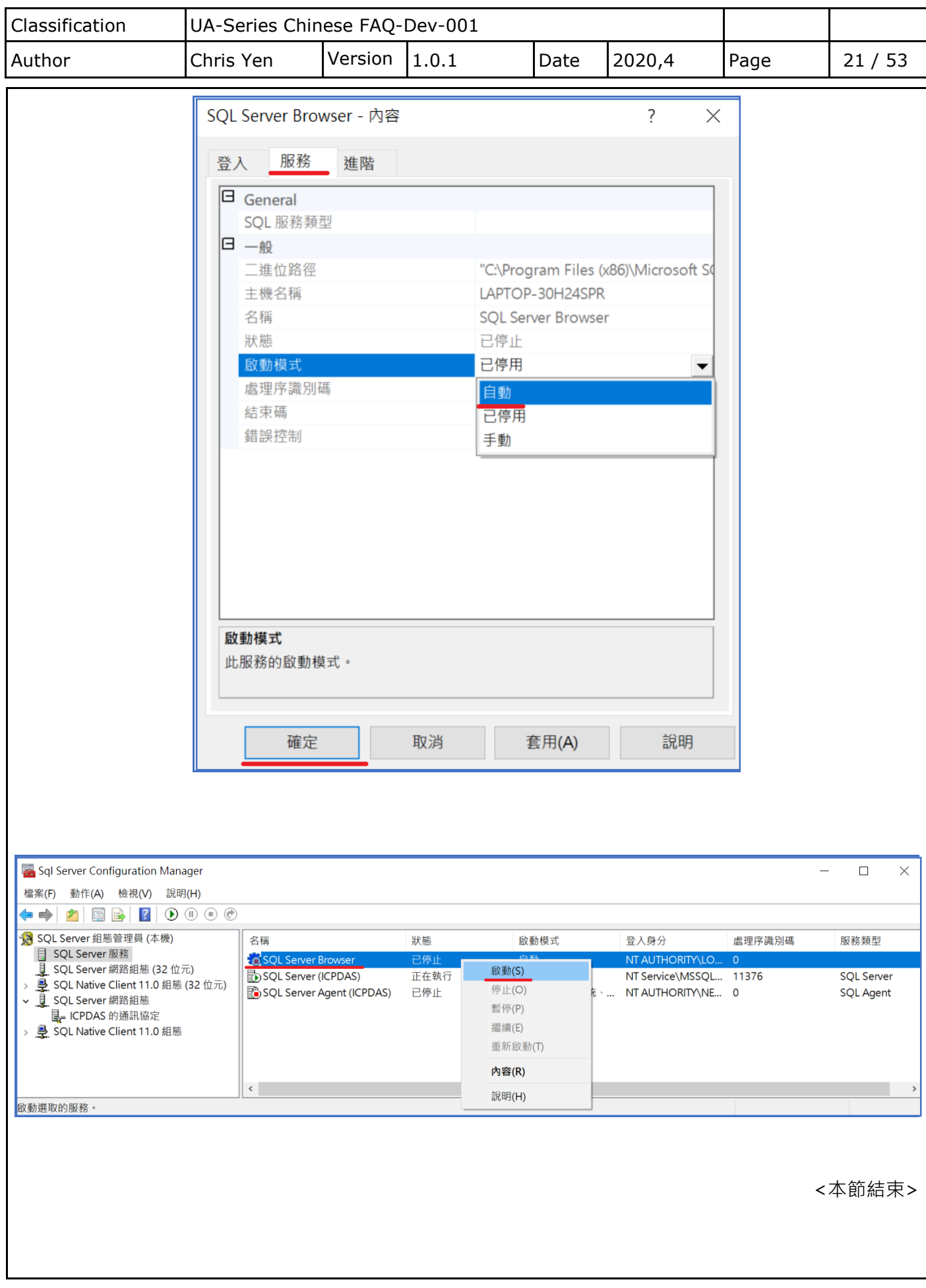

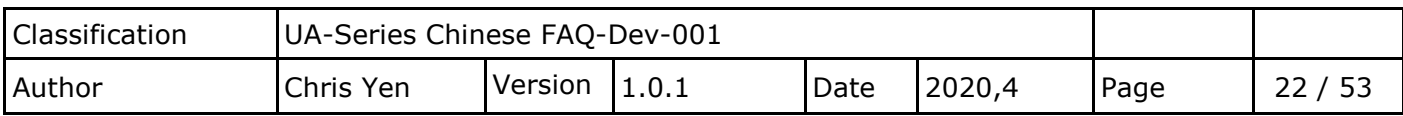

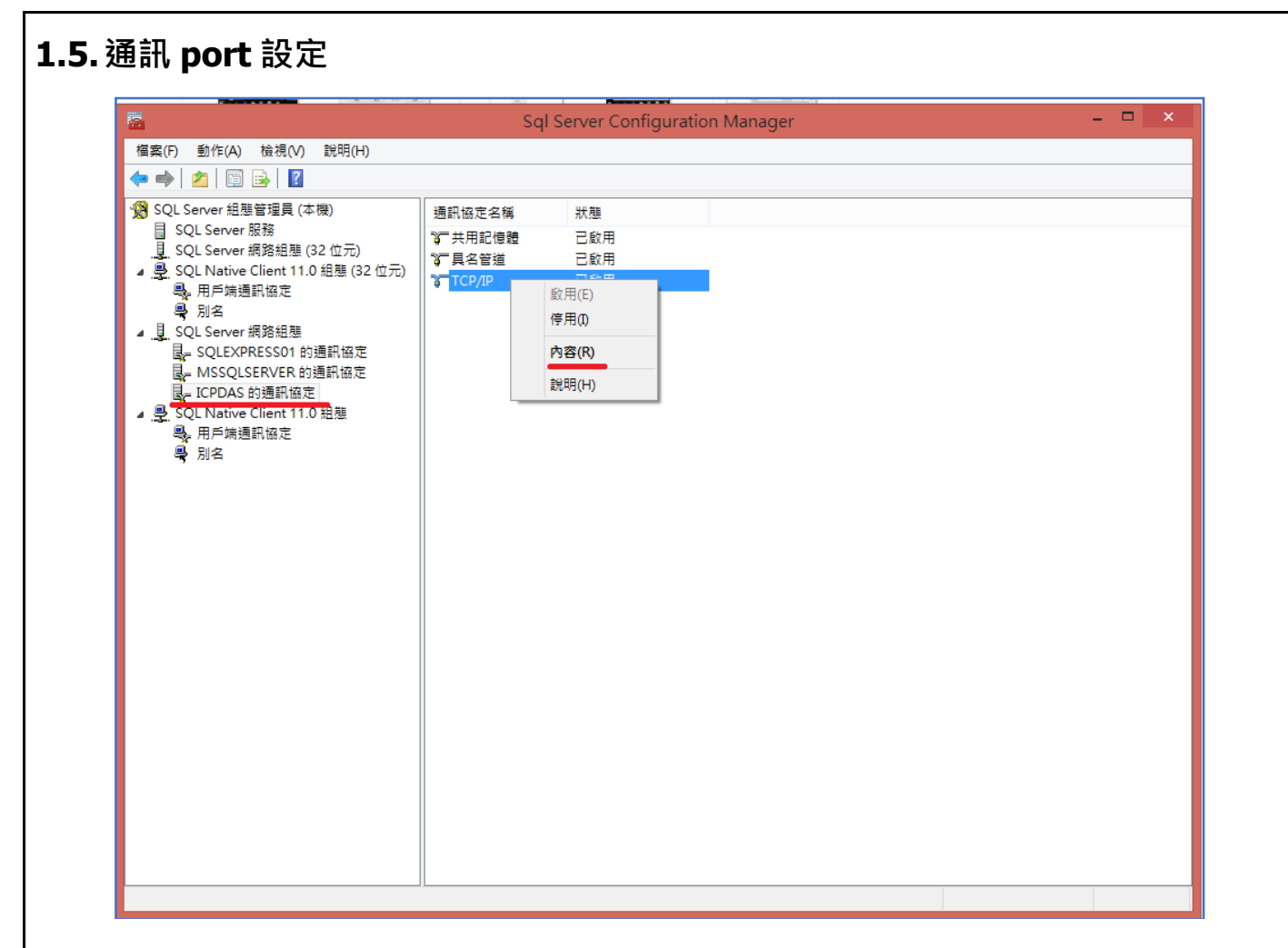

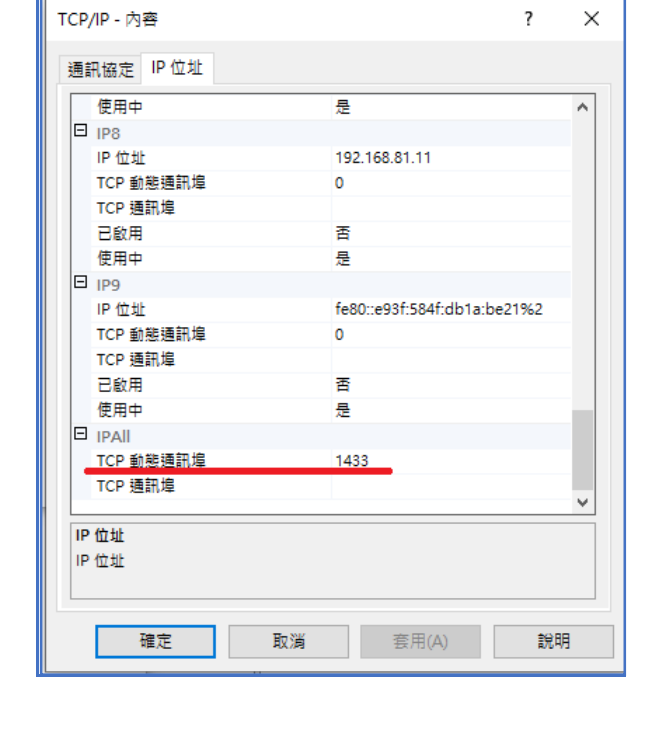

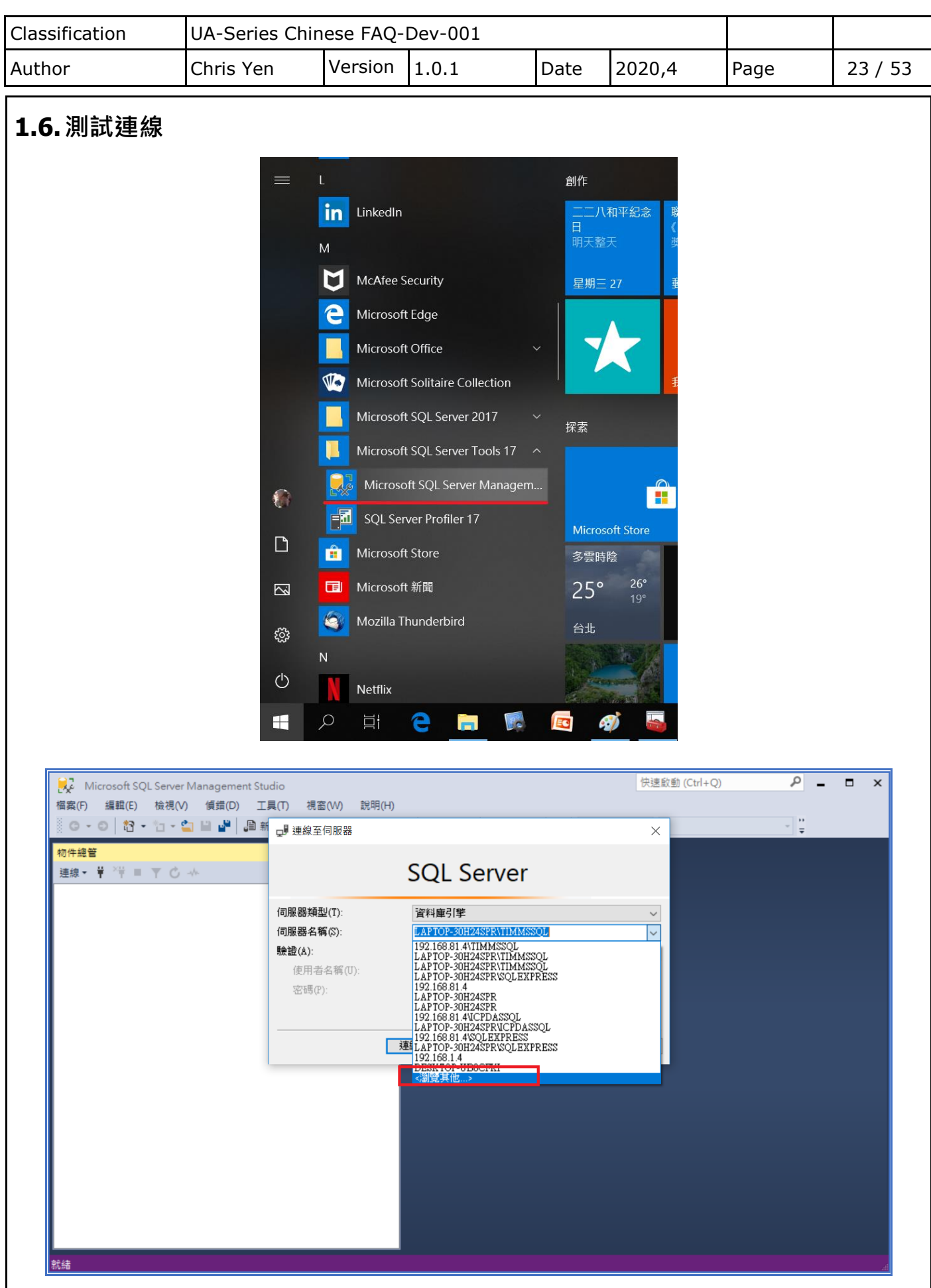

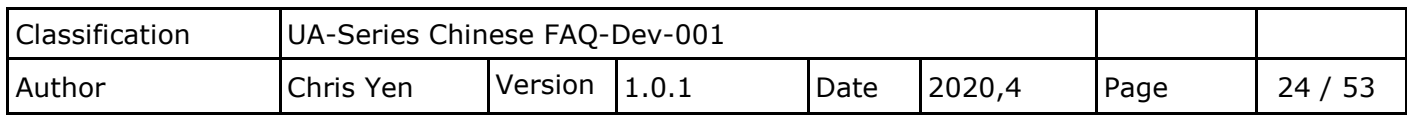

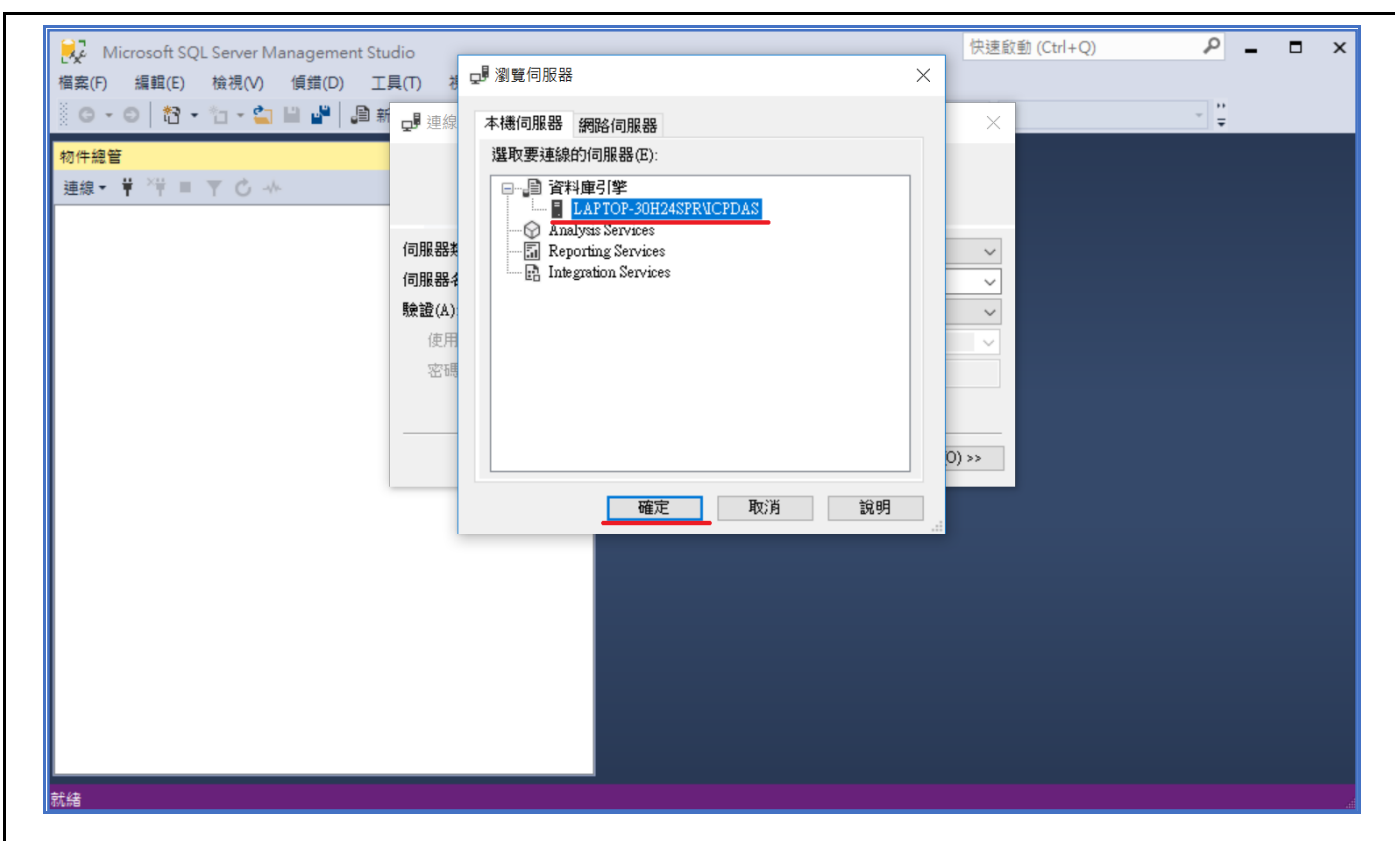

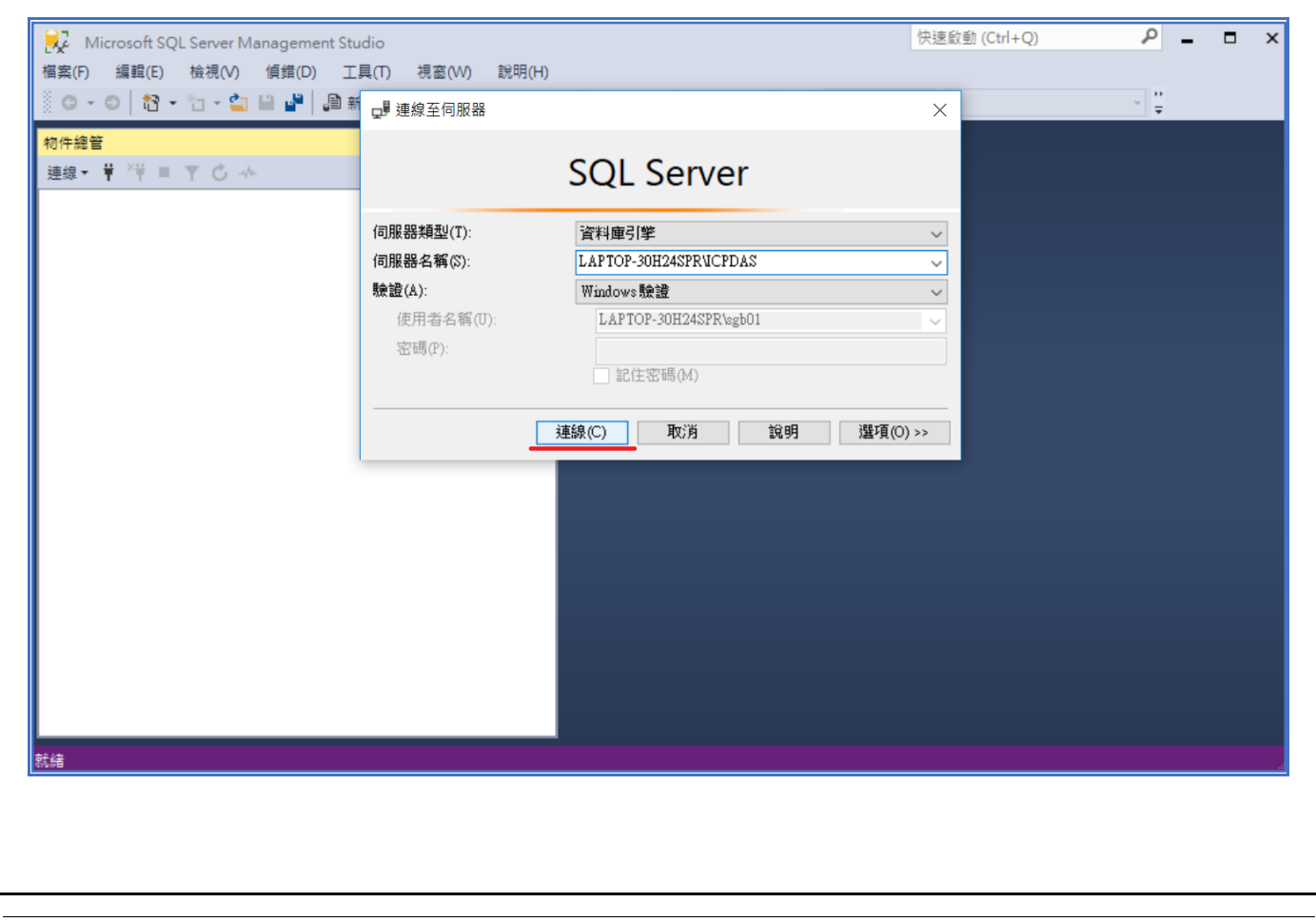

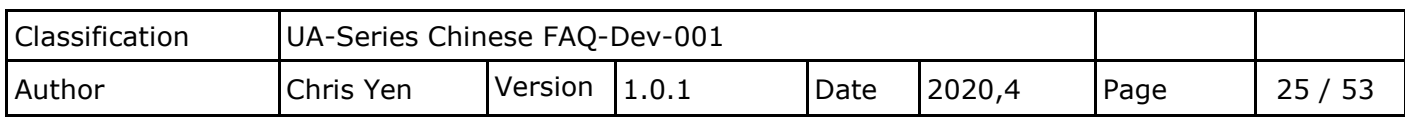

安全性→登入→右鍵→新增登入:

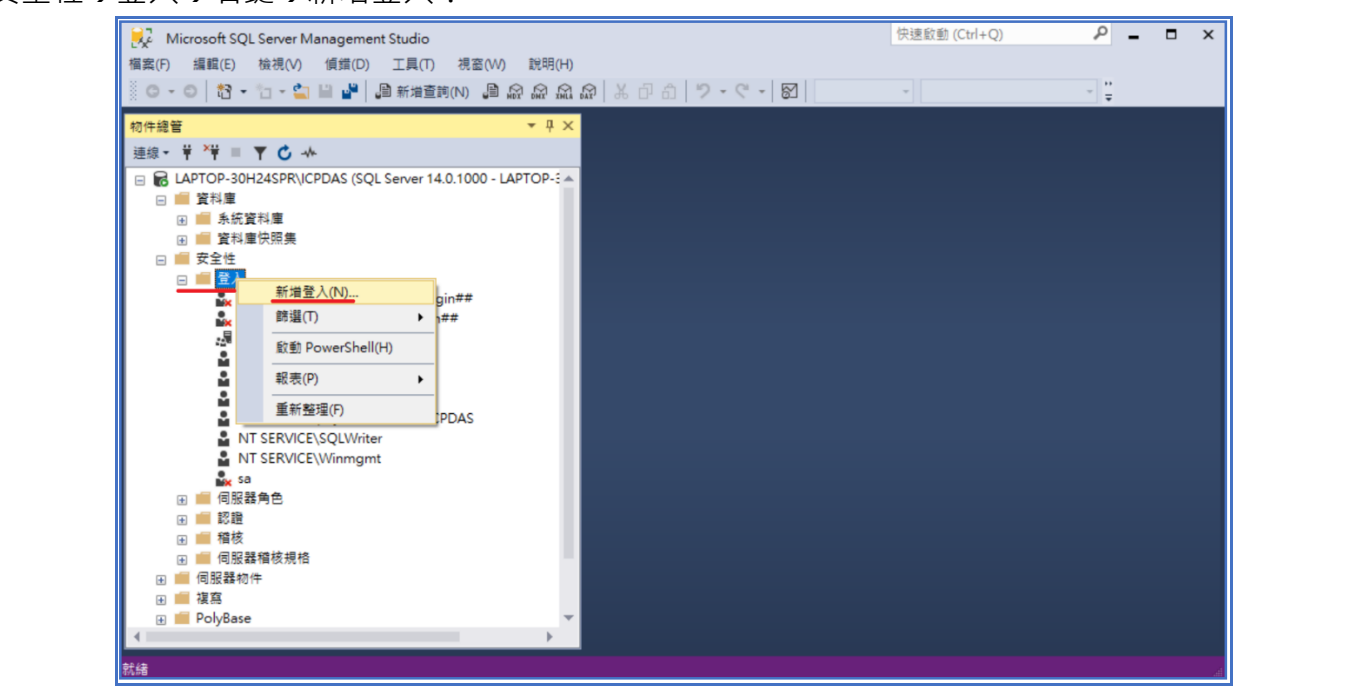

新增登入後,先點選 SQL Server 驗證,輸入驗證之帳號/密碼,並取消勾選「使用者必須在下次 登入時變更密碼」,接著按下確定:

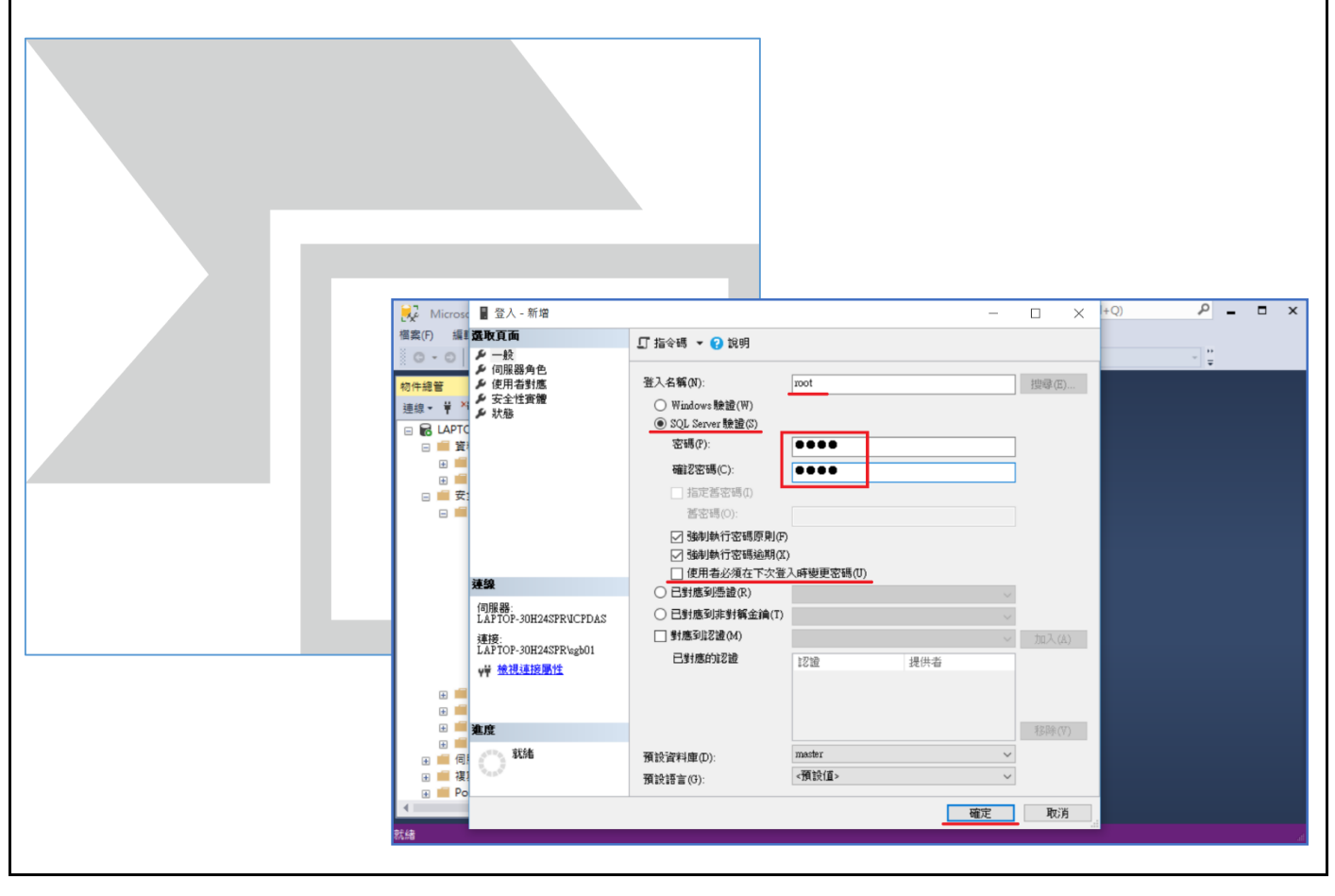

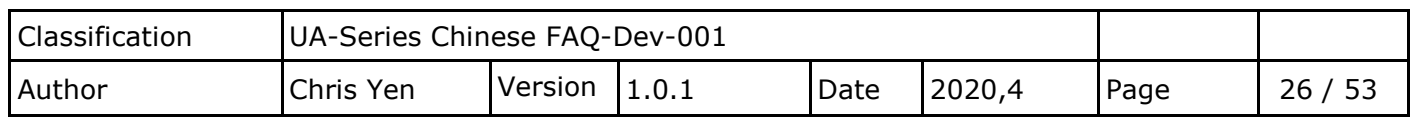

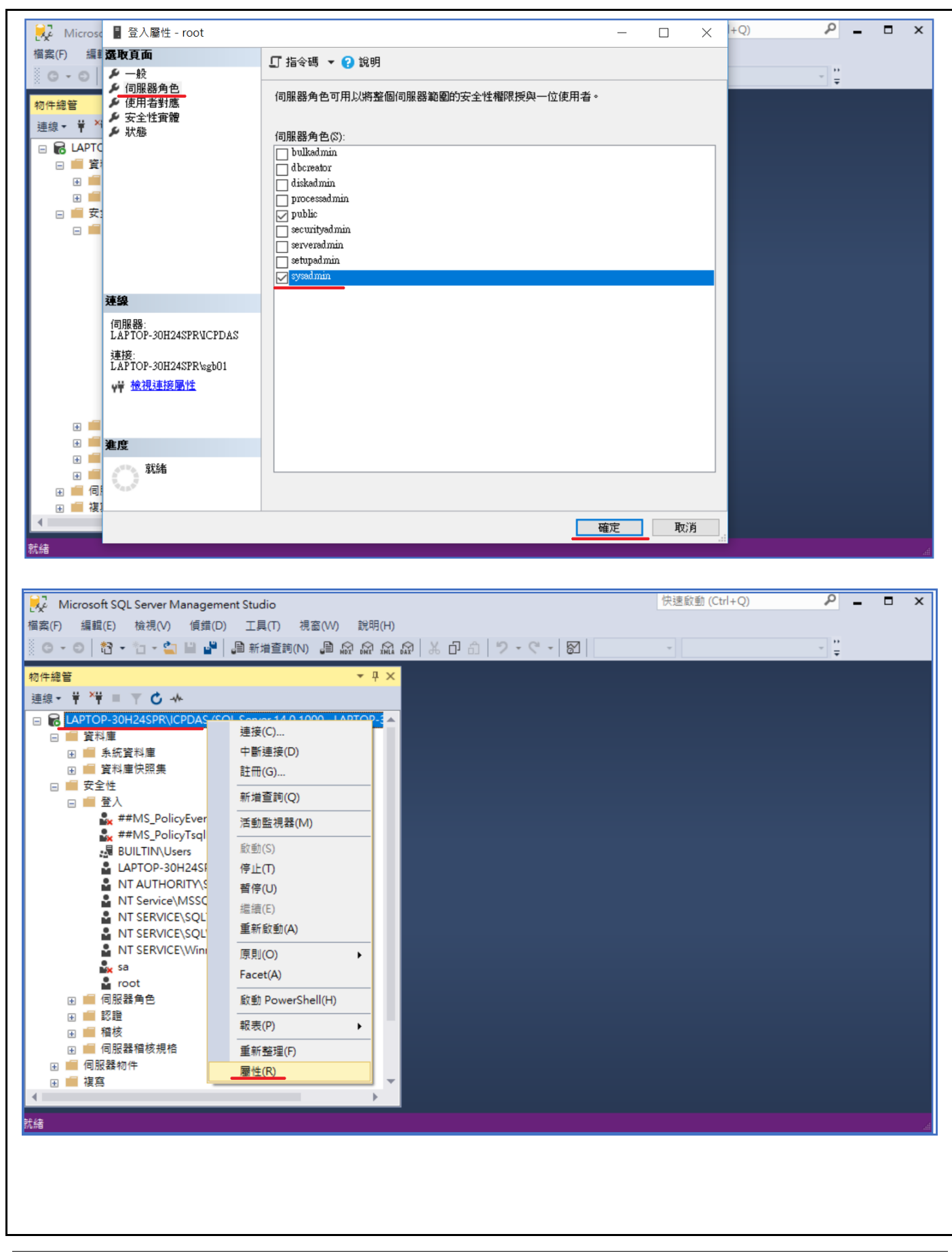

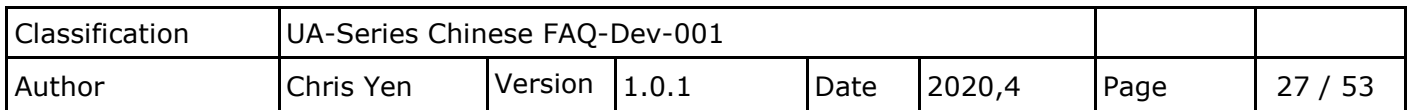

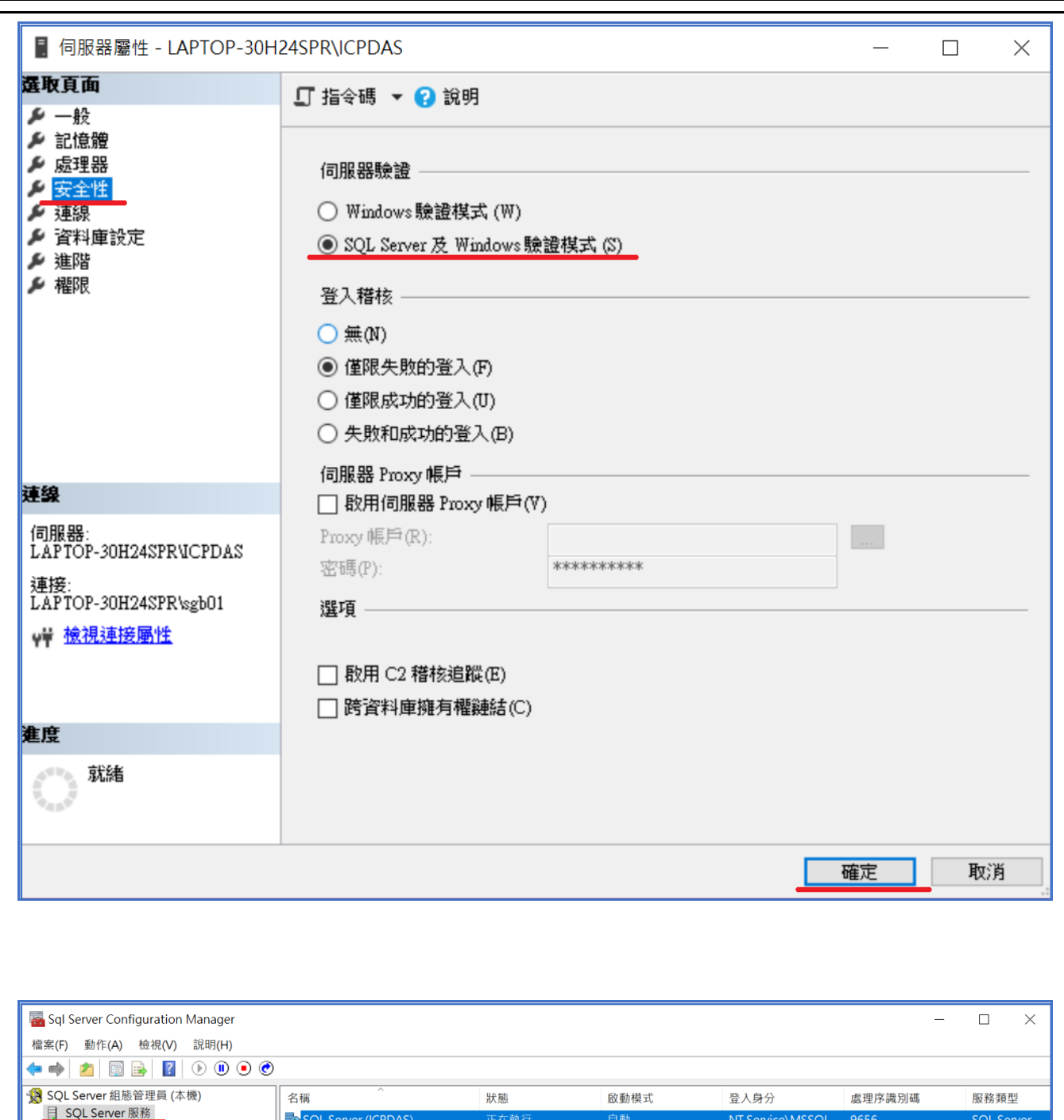

コ SQL Server 服務<br>
- 夏 SQL Server 網路組態 (32 位元)<br>
- 受 SQL Native Client 11.0 組態 (32 位元)<br>
- 夏 SQL Server 網路組態<br>
- マ マ マ SQL Server 網路組態 **TD** SQL Server (ICPDAS)<br>**TD** SQL Server Agent (ICPDAS)<br>**TD** SQL Server Browser 啟動(S) 其他 (開機、系統、... NT AUTHORITY\NE... 0<br>其他 (開機、系統、... NT AUTHORITY\LO... 0 SQL Agent 停止(O) 暫停(P) > 9 SQL Native Client 11.0 組態 繼續(E) 重新啟動(T) 内容(R)  $\langle$ 說明(H) 重新啟動 (停止之後再啟動) 選取的服務。

<本節結束>

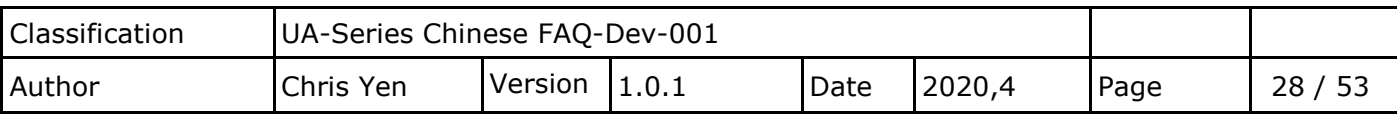

## **1.7.查看資料庫設定是否完成**

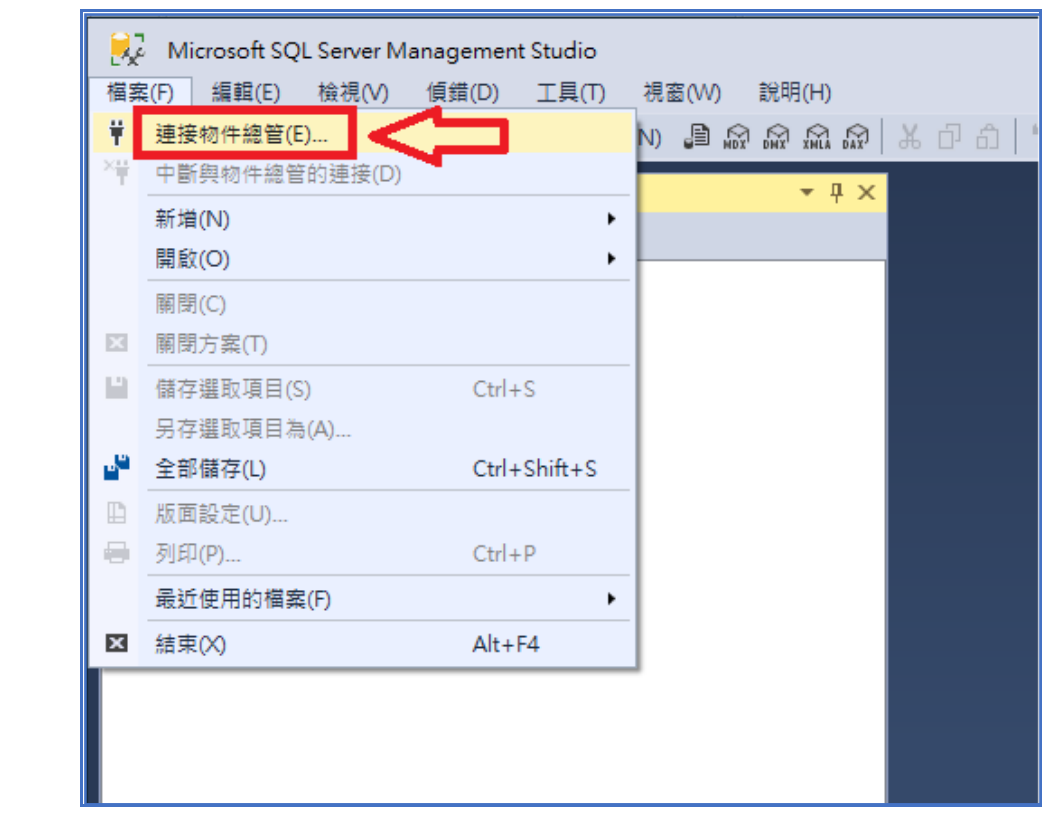

## o **驗證選[SQL Server 驗證],登入帳號,按下連線**

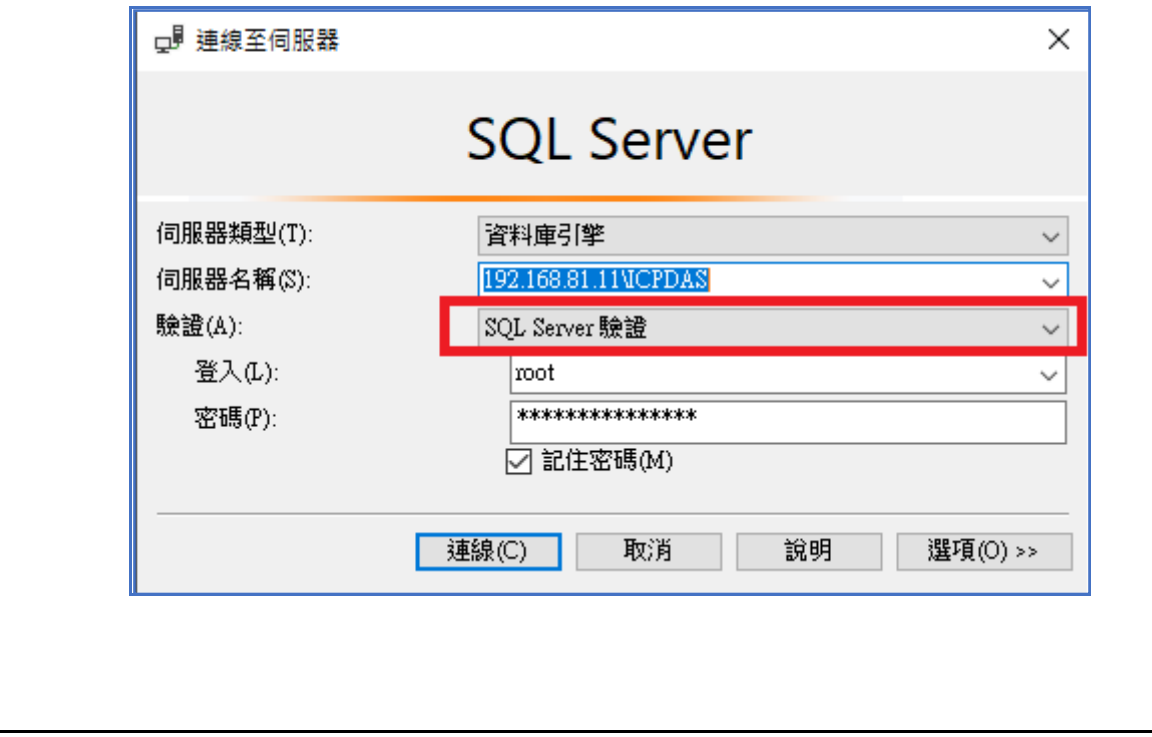

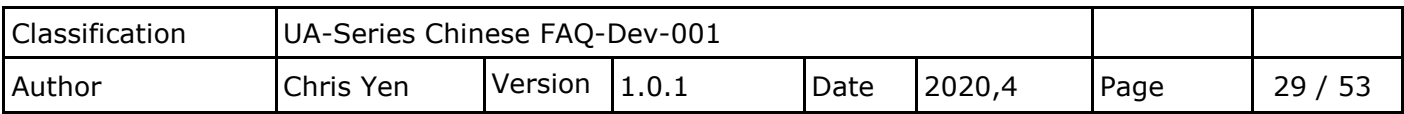

### o **確認是否登入成功,連線成功後如下圖**

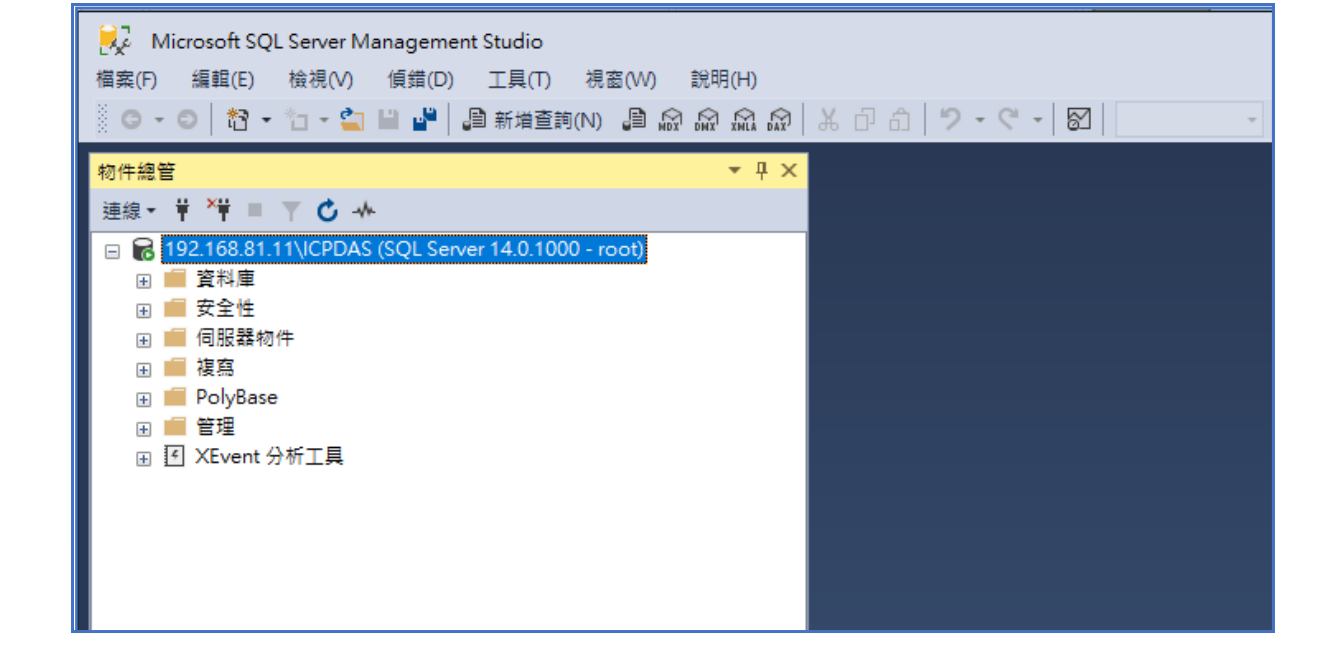

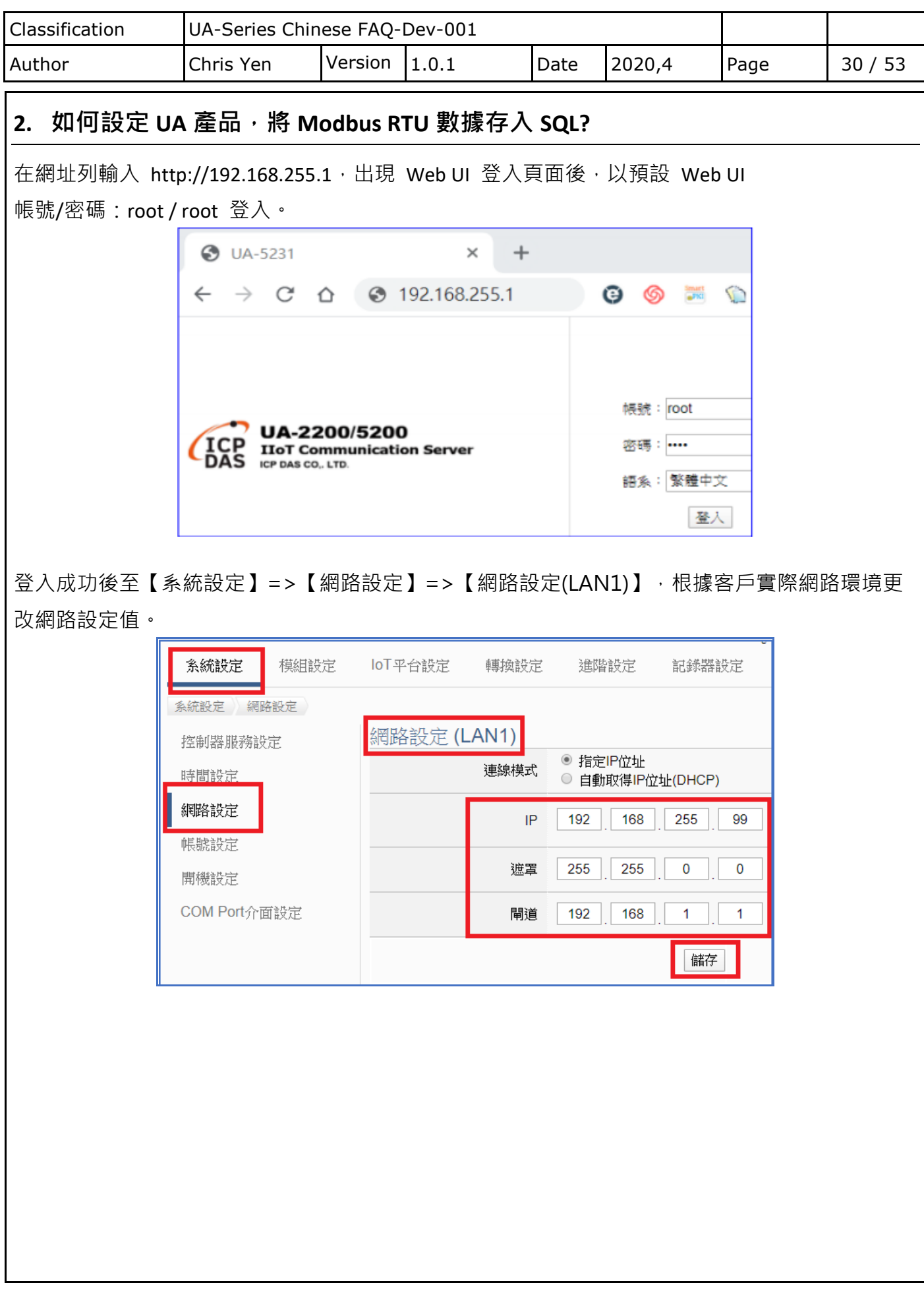

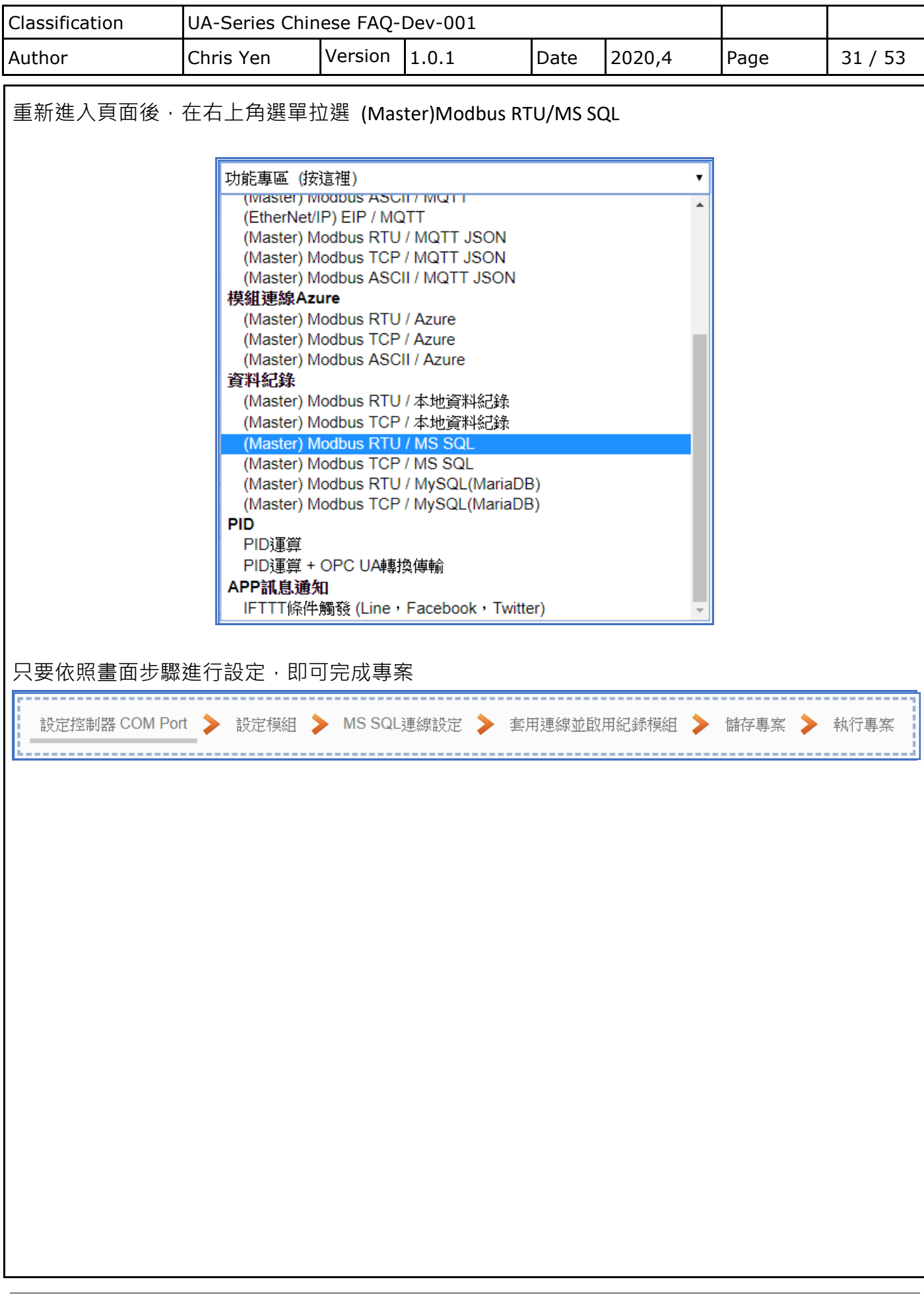

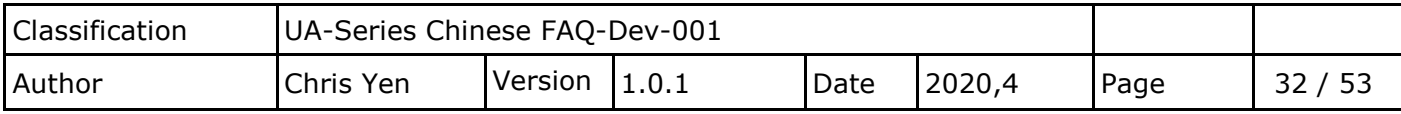

#### **2.1.COM Port 設定內容 (以 DL-302 為範例)**

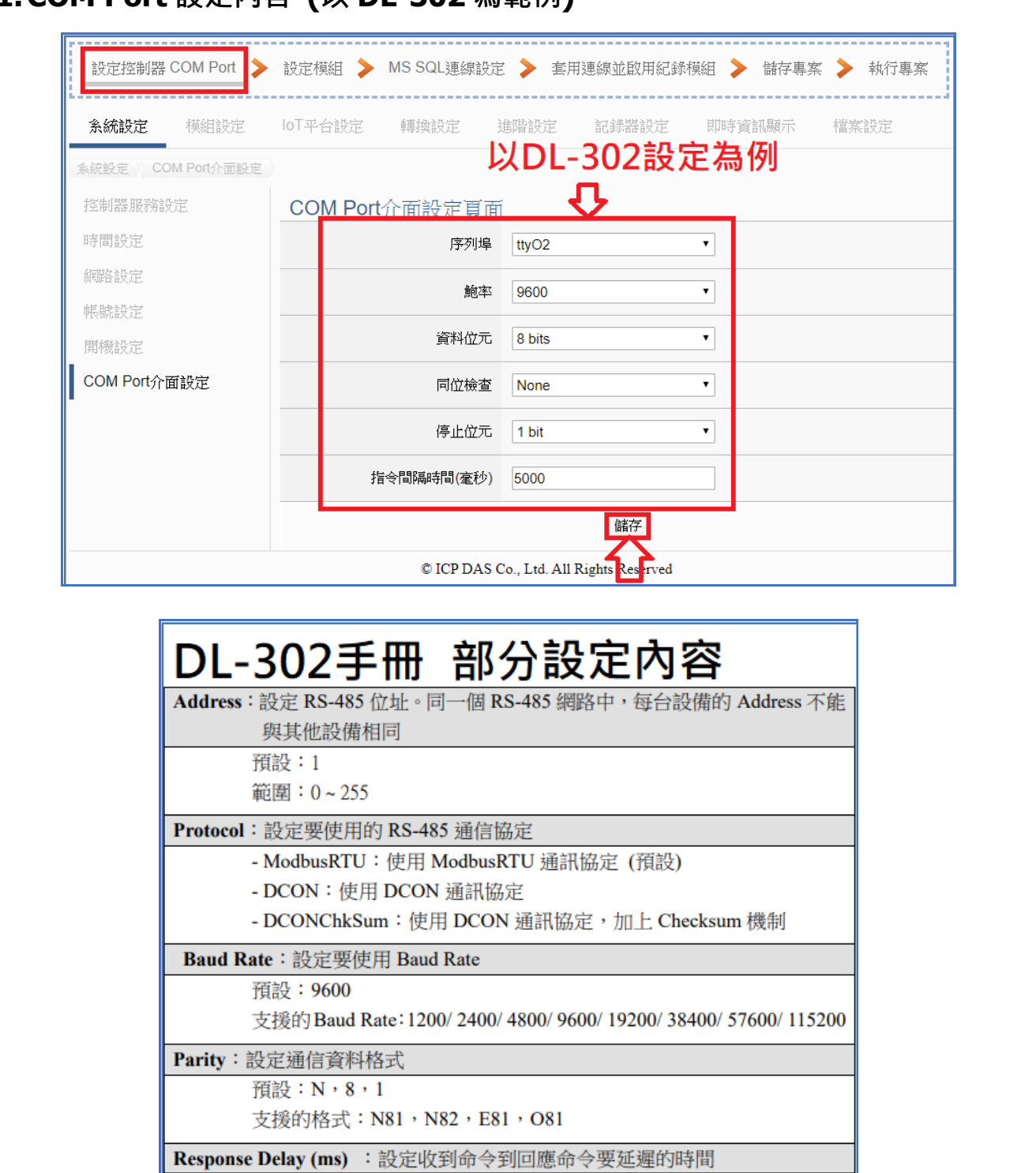

預設:0ms 範圍:  $0 \sim 30$  ms

Save: 儲存修改的設定, 儲存的設定立即生效

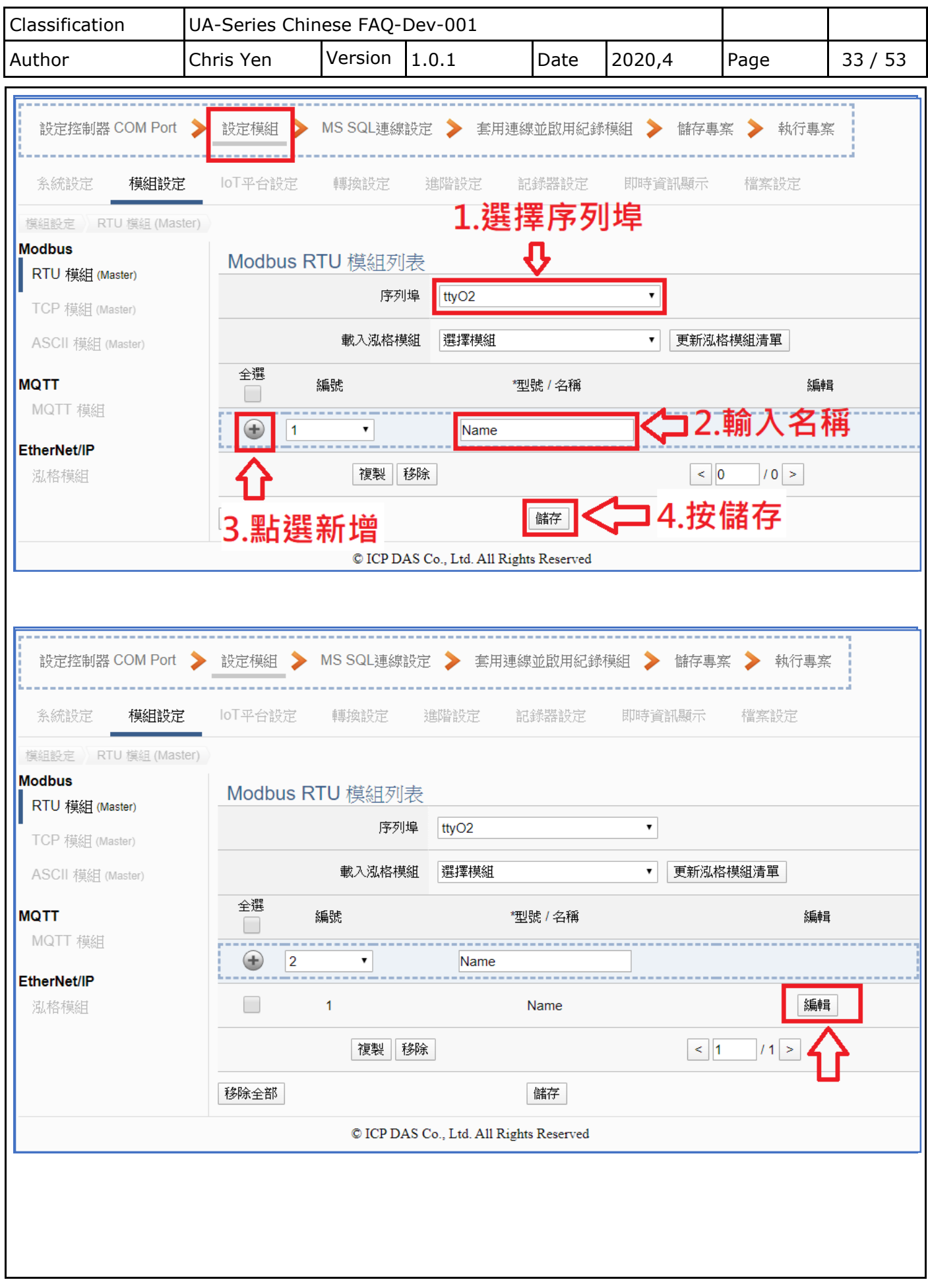

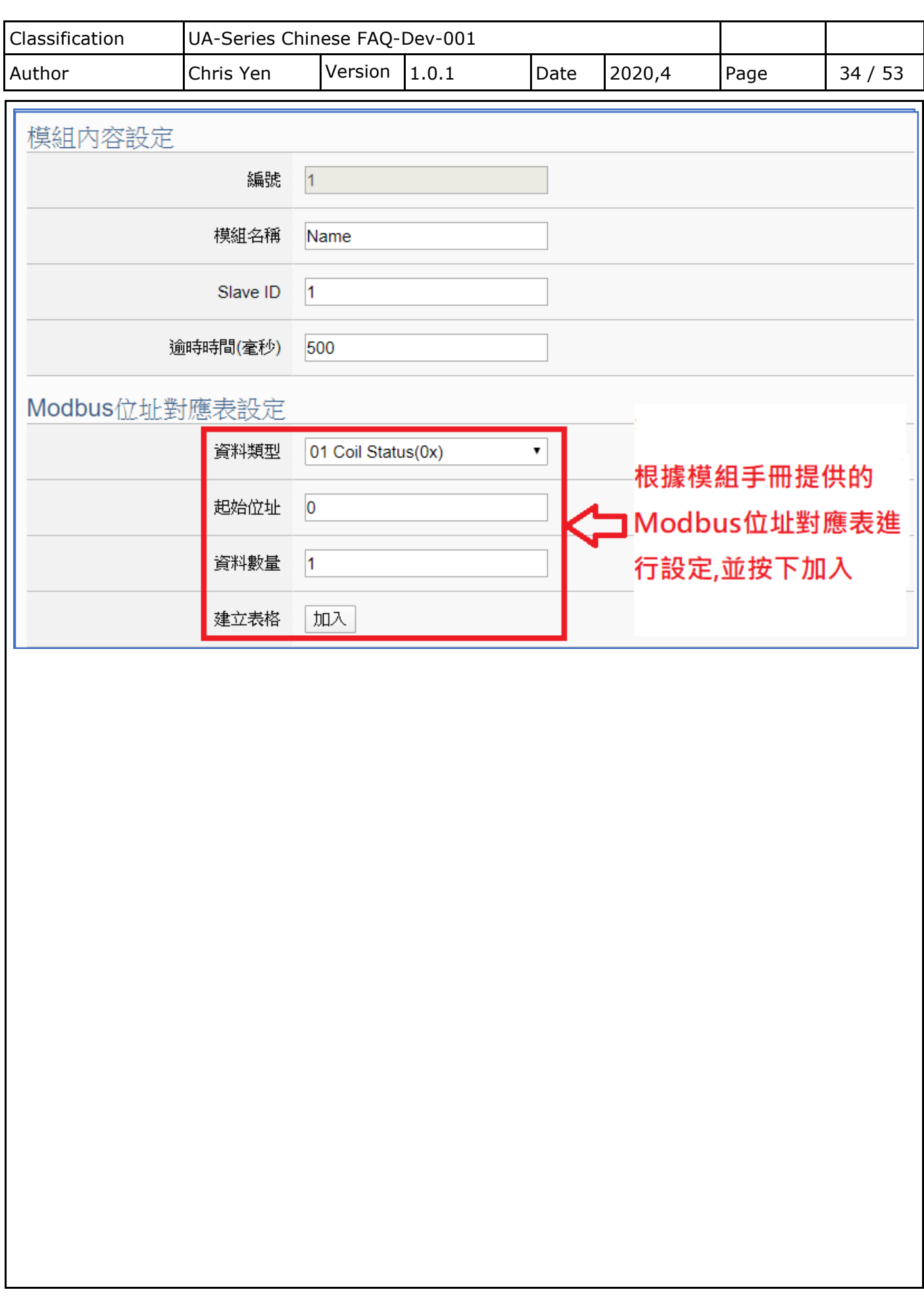

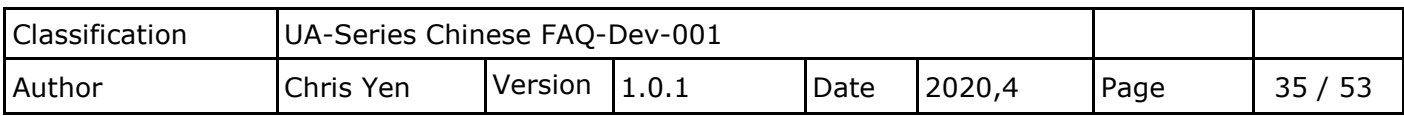

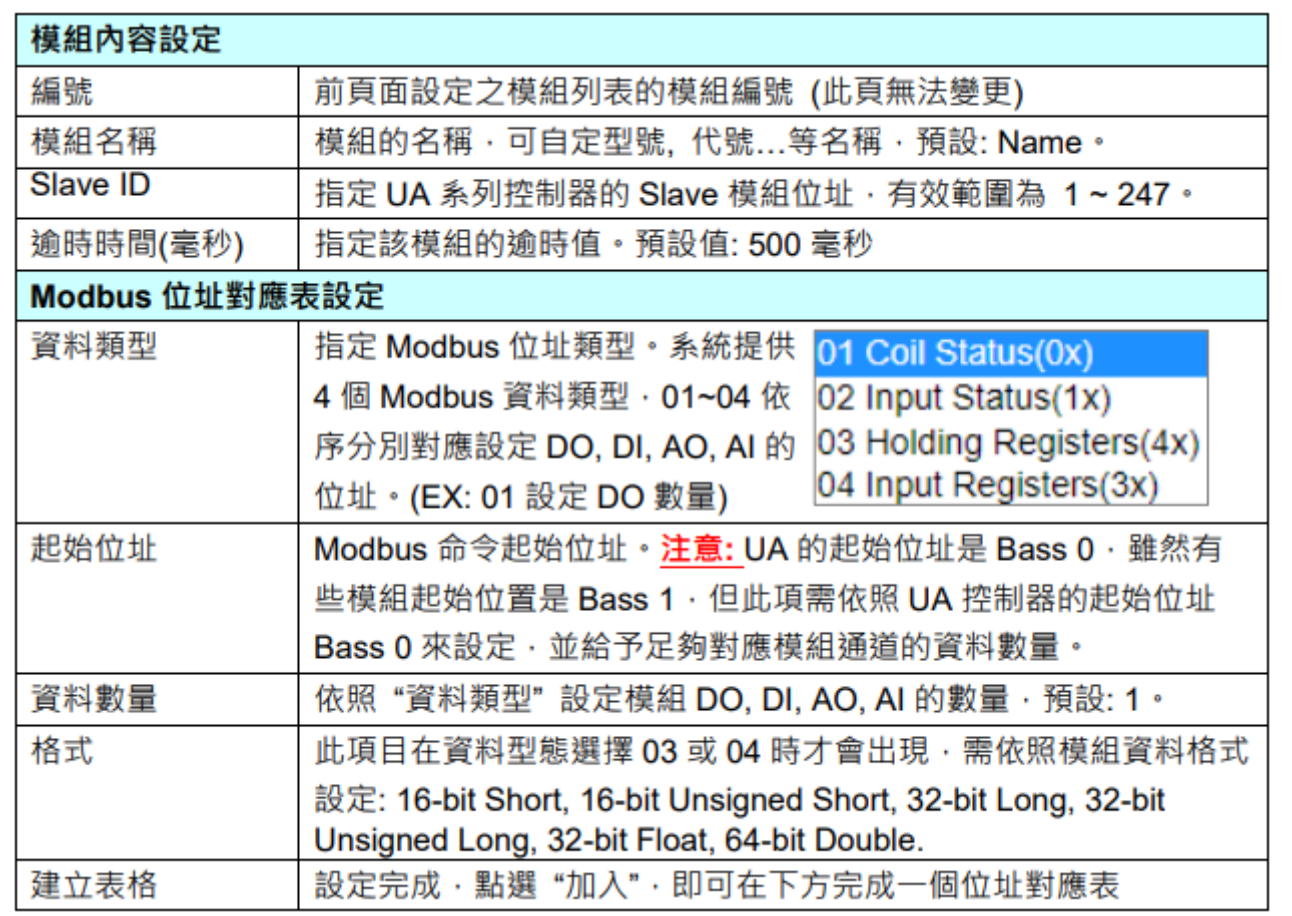

# DL-302手冊 Modbus位址對應表(部分) [Base 1]

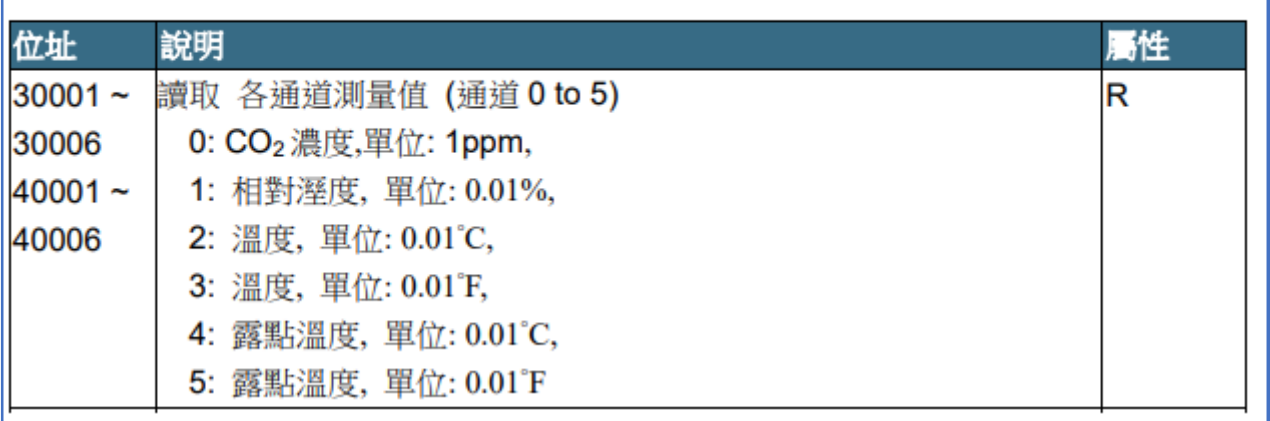

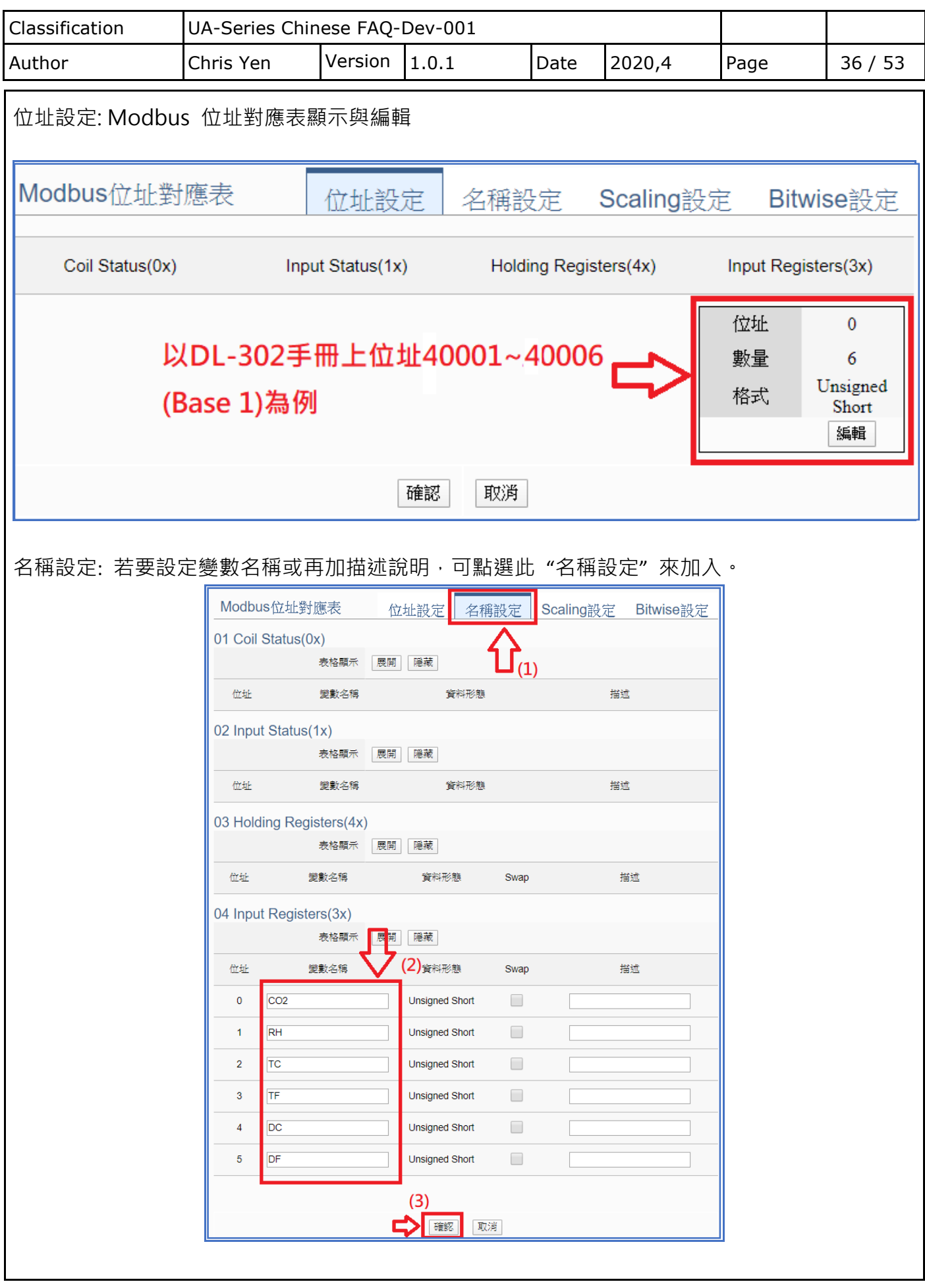

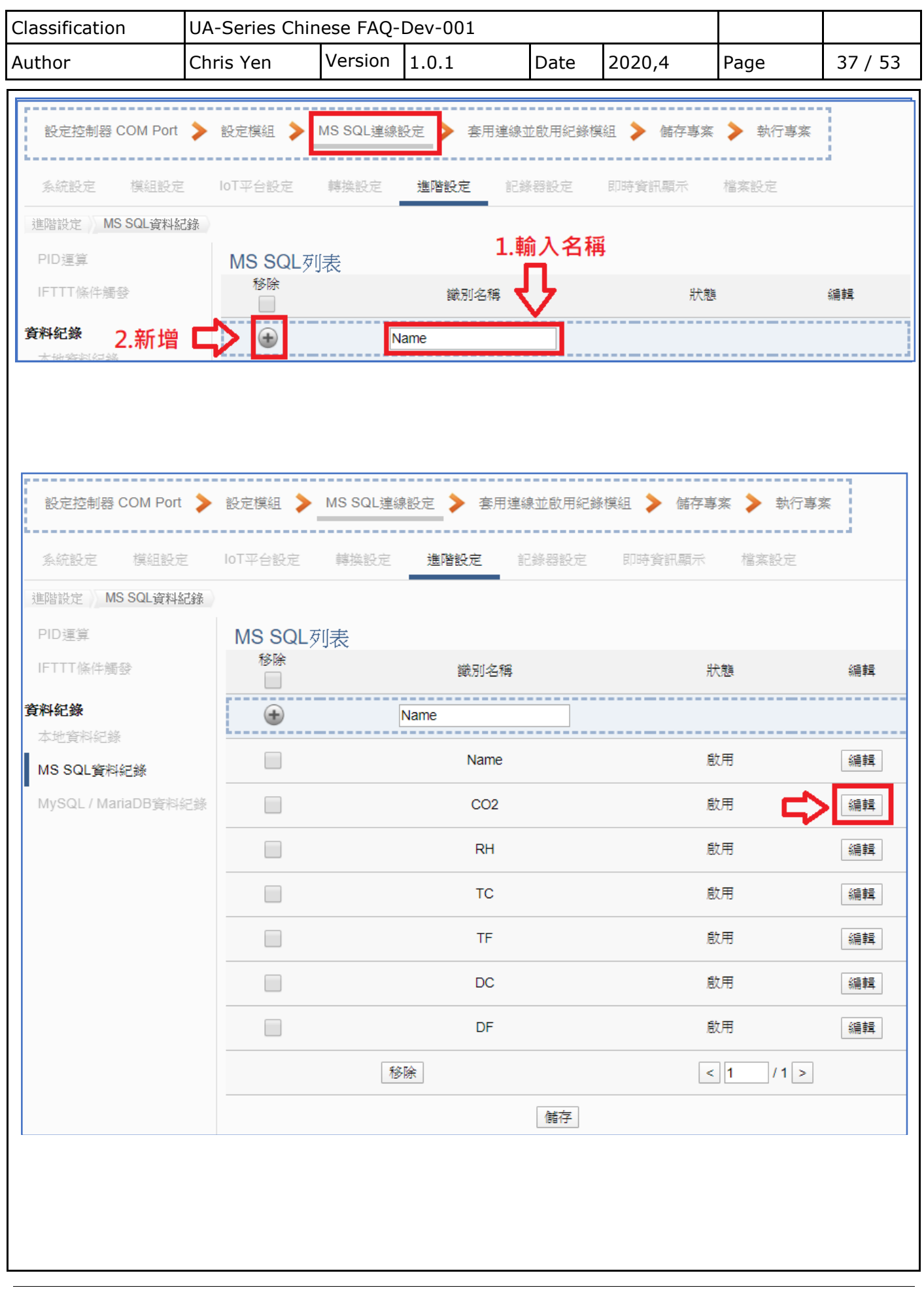

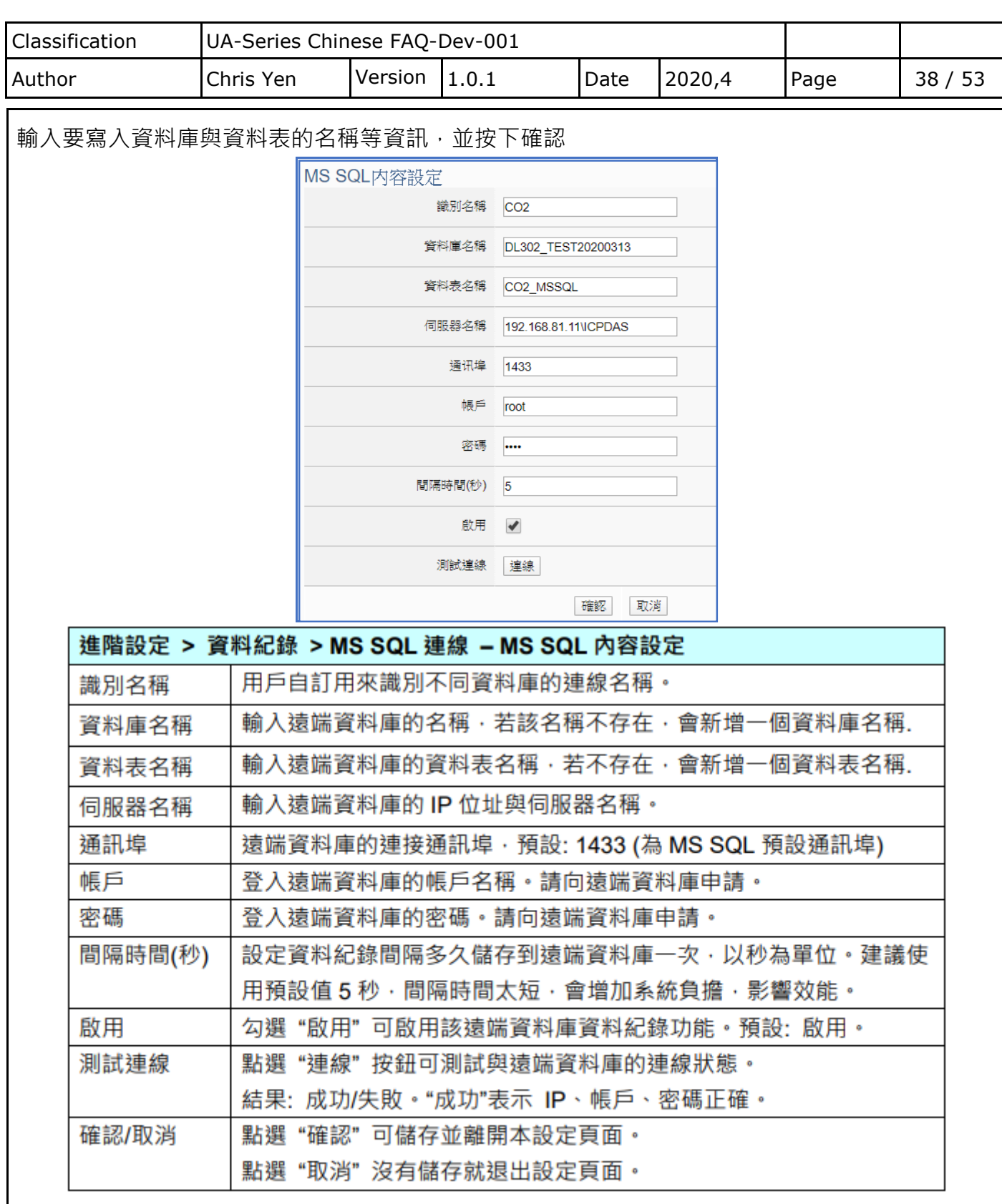

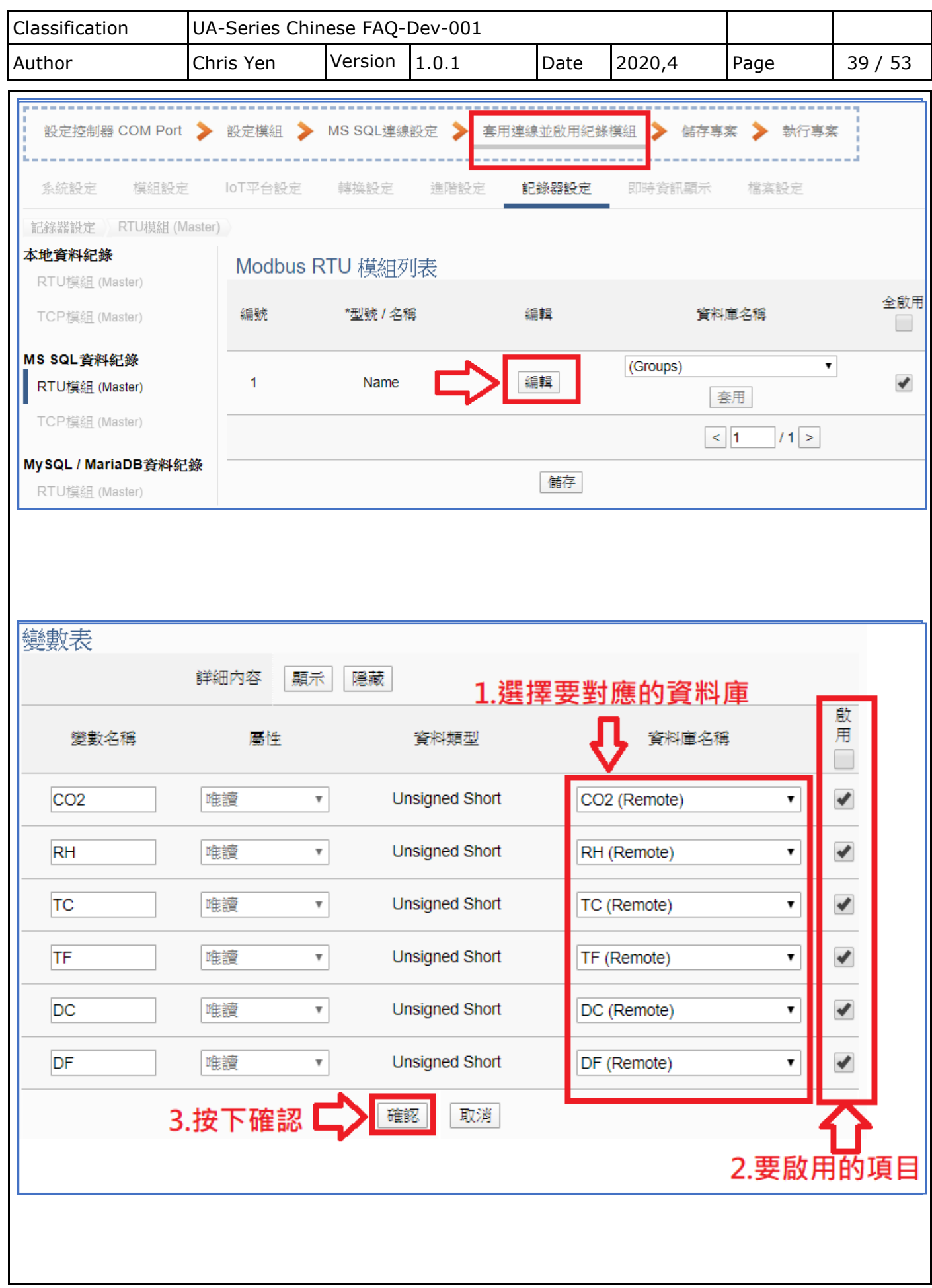

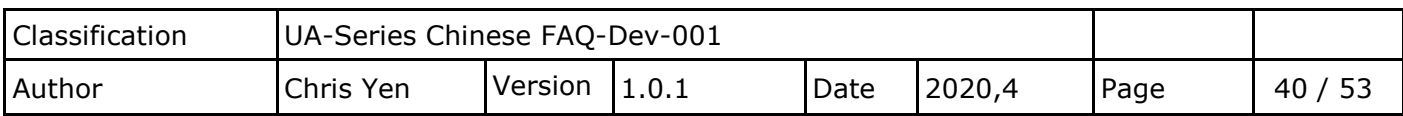

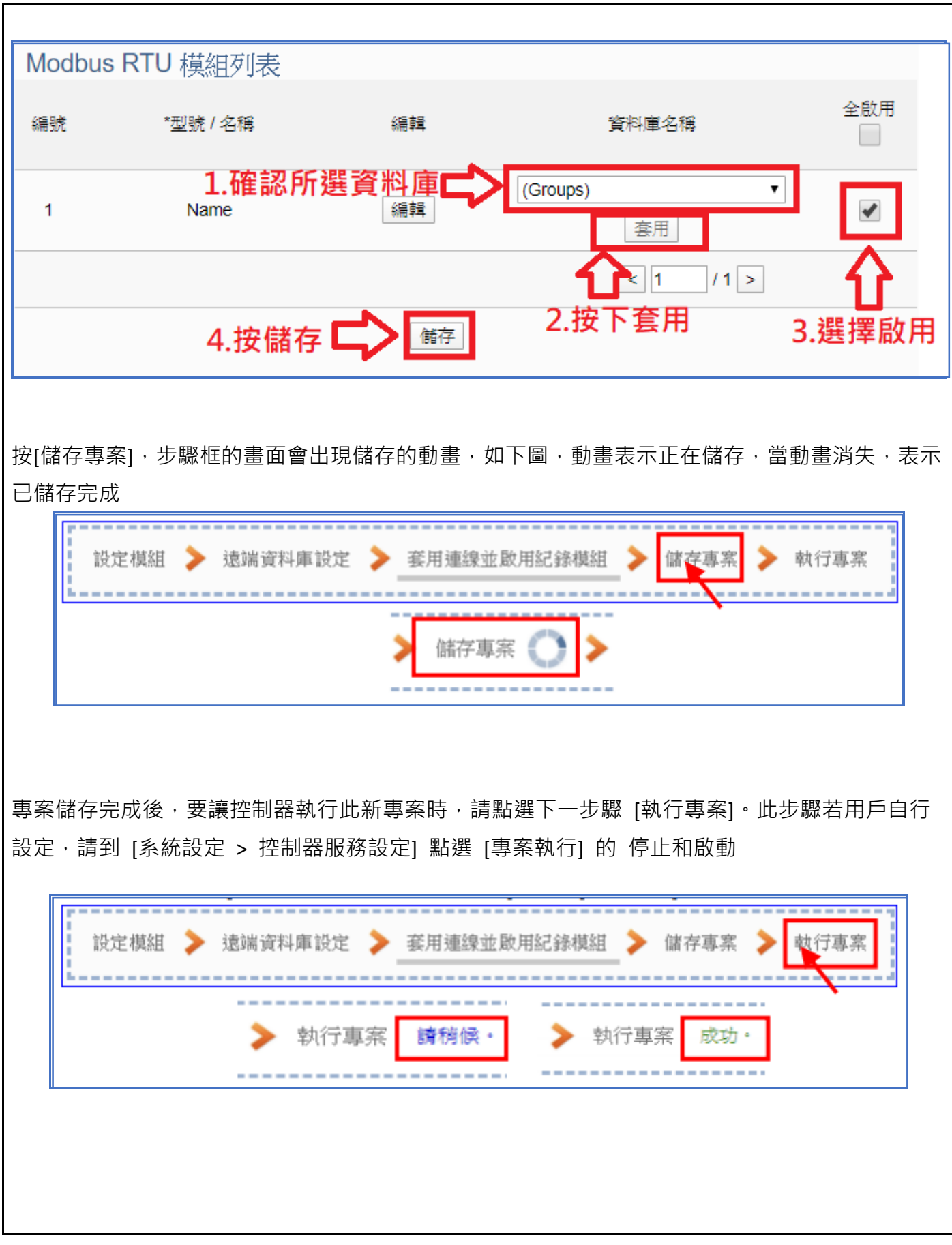

![](_page_40_Picture_47.jpeg)

![](_page_41_Picture_77.jpeg)

![](_page_42_Picture_99.jpeg)

![](_page_42_Figure_1.jpeg)

將 UA 傳入數據的資料表展開, 對觸發程序按右鍵選擇新增觸發程序

![](_page_42_Picture_100.jpeg)

![](_page_43_Picture_146.jpeg)

![](_page_43_Figure_1.jpeg)

並將刪除部分,改貼上以下程式碼:

```
CREATE TRIGGER [TRG_CO2_INSERT] ON [DL302_TEST20200313].[dbo].[CO2_MSSQL]
AFTER INSERT
AS
    SET NOCOUNT ON;
    -- 存到 LOG 檔案內
    INSERT INTO [CO2_CHANGE] ( DateTime,Name,Attribute,DataType,Value,Status ) 
        SELECT Date+' '+Time,Name,Attribute,DataType,Value,Status FROM inserted ;
     -- 畫面上顯示確認 TRIGGER 有執行
   PRINT GETDATE();
GO
```
![](_page_44_Figure_0.jpeg)

![](_page_45_Figure_0.jpeg)

![](_page_46_Picture_66.jpeg)

I

![](_page_47_Picture_125.jpeg)

#### **4. InduSoft 如何讀取 SQL?**

![](_page_47_Figure_2.jpeg)

![](_page_48_Picture_69.jpeg)

![](_page_49_Picture_51.jpeg)

![](_page_50_Picture_43.jpeg)

![](_page_51_Picture_47.jpeg)

![](_page_52_Picture_73.jpeg)

![](_page_52_Figure_1.jpeg)